# EDI 系统车辆信息录入 操作手册

上海海关 二〇一五年六月

## 目录

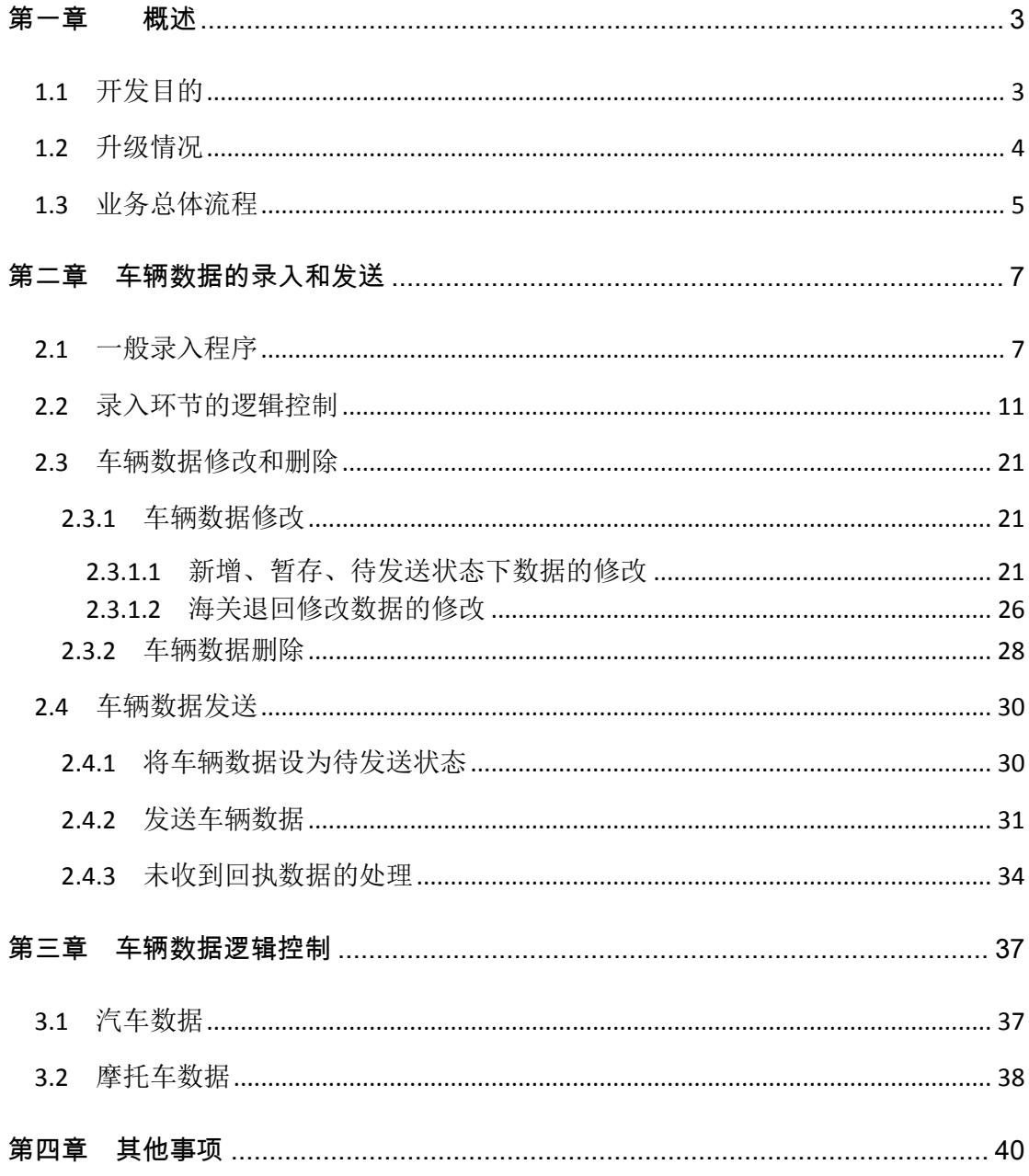

#### <span id="page-2-0"></span>第一章 概述

#### <span id="page-2-1"></span>1.1 开发目的

货物进口证明书管理系统于 1999 年投入使用,至今已 近 16 年(期间于 2005 年经改版后由 H883 系统切换至 H2000 系统), 该系统通过逻辑控制、电子数据联网比对等 手段,在有效加强国家对进口汽车监管,尤其是防范、打击 车辆走私等方面发挥了重要的作用,充分体现了技术信息相 较传统模式的优势。但随着国际贸易的发展,尤其是进口规 模的指数级扩大,原有系统中的部分程序已无法满足现今业 务需求。

随着近年来我国经济的飞速发展,汽车的进口量增长 迅猛,由干签发货物进口证明书需要录入汽车发动机号、 识别代码等各项数据,因此将数据录入环节置干汽车放行 后,并由海关在联系单录入时统一录入的做法对签发效率 造成了负面影响,甚至变相增加了车辆通关时间。如果将 数据录入置于企业申报环节,将原先的海关单一录入通道 的串联式管理调整为多通道录入的并联式管理,一方面将 有效提高货物进口证明书的签发效率,提高海关的通关效 率,另一方面也将有效避免二次录入可能造成的数据录入 错误,规避海关的执法风险。

近年来,除了汽车以外的其他货物,尤其是摩托车的

**3** / **41**

货物进口证明书签发需求增长迅速,为规范签发流程,避 免重复签发,有必要将其他货物进口证明书的签发流程也 纳入 H2010 系统,并通过数据联网管理打击摩托车非法走 私活动。

除此以外,随着海关业务流程的调整、汽车产业的发 展,以及多年来与公安车管部门协调配合中遇到的情况和 问题,我们也意识到有必要对现有系统的参数控制、逻辑 控制条件、显示和打印格式、分类管理等方面作相应的调 整,使该系统更为智能化,系统控制条件的调整也更为灵 活,从而有效满足业务发展的现实需求。

<span id="page-3-0"></span>1.2 升级情况

"货物进口证明书系统"是海关在办结进口货物放行手续 后,应进口货物收货人的申请签发货物进口证明书的工具, 是加强对进口汽车、摩托车的监管,打击走私车辆、非法拼 装车辆的重要手段。与原有系统相比较,新版系统主要在以 下几个方面作了升级和完善:

1、引入车辆信息的补传机制,将证明书数据的录入由 原先的放行后联系单签发环节录入调整为货主或其代理人 事先申报,提高签发效率;

2、增加摩托车和普通货物证明书签发管理功能,并实

现相应的分类管理、签发控制和摩托车数据的传输;

3、满足新能源车辆管理需要的车辆类型分类管理和与 相关项目之间的逻辑控制:

4、将参数化管理机制引入证明书管理系统,使管理更 为严密和灵活;

5、优化签发管理权限控制,使之更为适应目前的限定 口岸管理和分级管理需求;

6、实现证明书的批量打印功能,大幅提升签发速度;

7、其他调整项目,对证明书管理程序中的一些细节进 行完善,提升其易用性。

<span id="page-4-0"></span>1.3 业务总体流程

海关对企业申报的进口货物报关单电子数据审结后,企 业可通过原预录入途径录入进口汽车、摩托车具体信息、并 向海关发送。企业办结进口货物放行手续后,向海关提出签 发货物进口证明书的申请。海关使用证明书系统调取报关单 数据,并按进口货物种类不同选择相应的签发通道:

对于进口汽车和摩托车,系统同时自动调取补传数据的 发动机号、识别代码等数据,生成"一车一证"联系单数据, 并选择是否打印。联系单生成环节可根据各关制定的操作规 程,直接签发证明书或生成联系单后交证明书签发岗位办理 签发。签发完成后,系统将电子数据自动通过电子口岸发送

**5** / **41**

至公安部。

对于其他货物,系统根据报关单数据直接生成"一批一 证"联系单数据,并选择是否打印。联系单生成环节也可根据 各关制定的操作规程选择是否直接签发。

对于上述通道的选择、限定口岸管理,实现参数化管理。

对于需已签发证明书内容作修改的,需先行修改报关单 或补传数据内容,修改完毕后作废原证明书,根据修改后的 申报数据生成新联系单,并予以签发。对于因证明书遗失需 作遗失核查的,由海关使用系统发送遗失核查申请,经公安 部核实后反馈,系统根据反馈回执结论进行处置。

汽车和摩托车电子数据在签发完成后,同步传输至海关 总署互联网站,提供数据比对和结果显示功能。(本功能在 下一阶段实现)

## <span id="page-6-0"></span>第二章 车辆数据的录入和发送

<span id="page-6-1"></span>2.1 一般录入程序

# 用户使用 EDI 程序,点击"车辆信息录入"功能,进入车辆数 据补传功能。

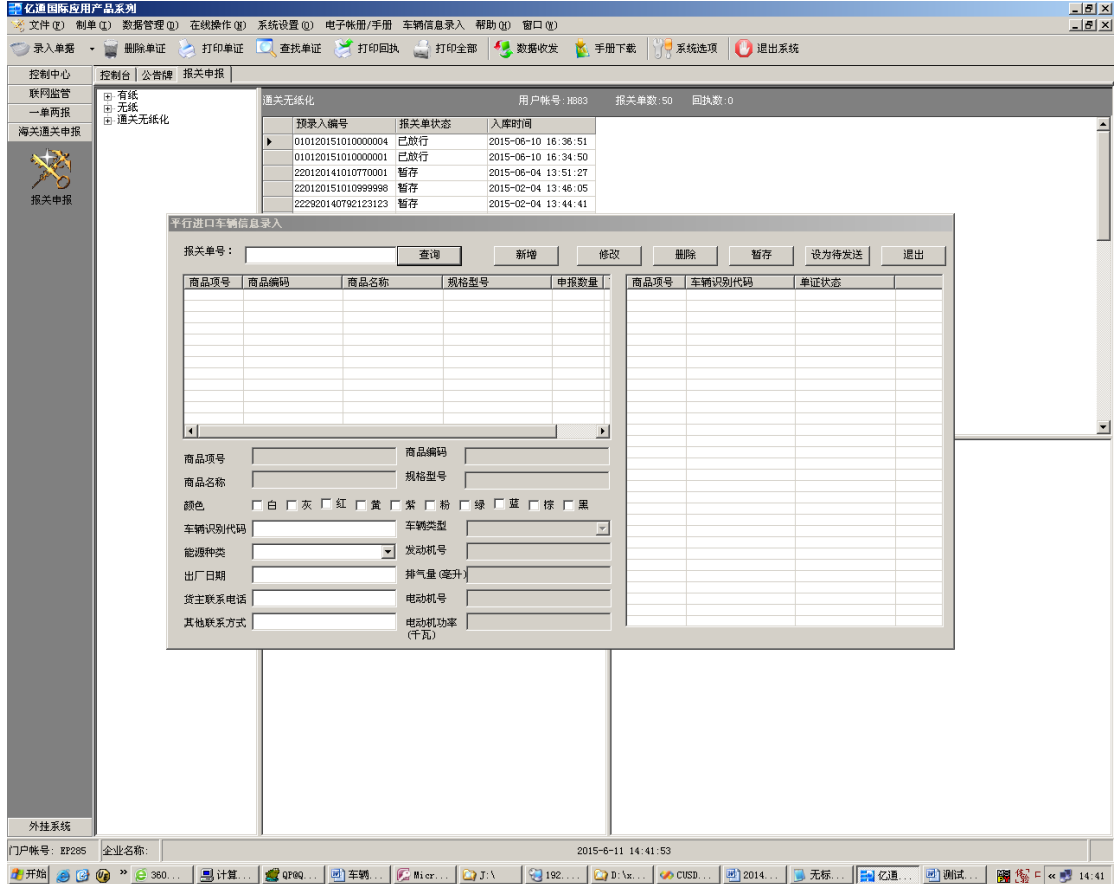

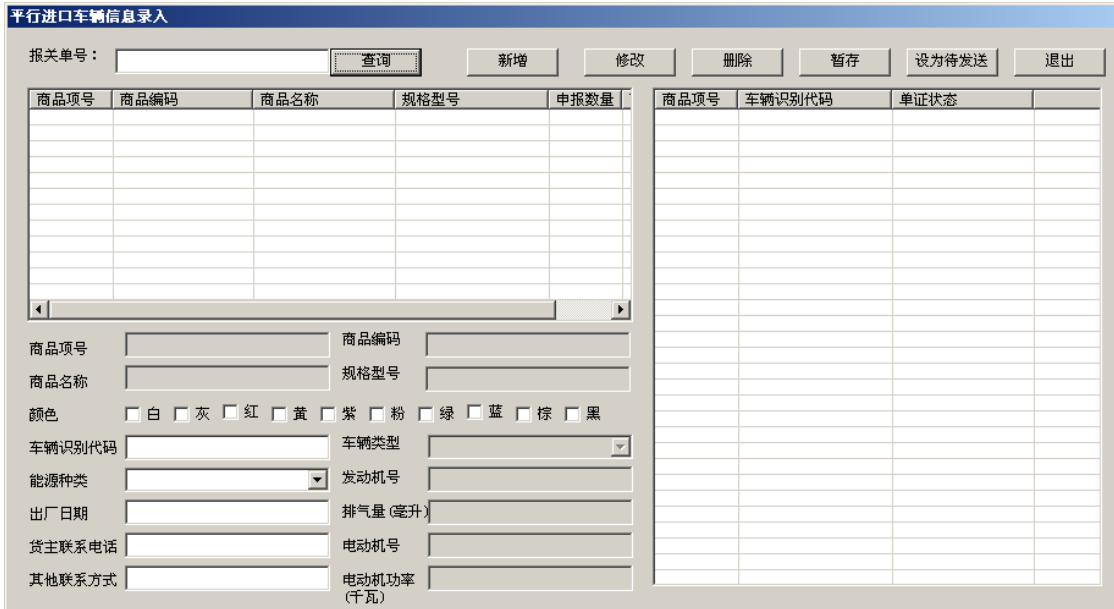

在"报关单号"栏内输入需要申请签发车辆货物进口证明书的 报关单编号,系统展示报关单商品项信息。用户在系统展示 的商品项中点击需要录入数据的项,系统在界面左下部的录 入栏中自动填入商品项号、商品编码、商品名称和规格型号 内容。

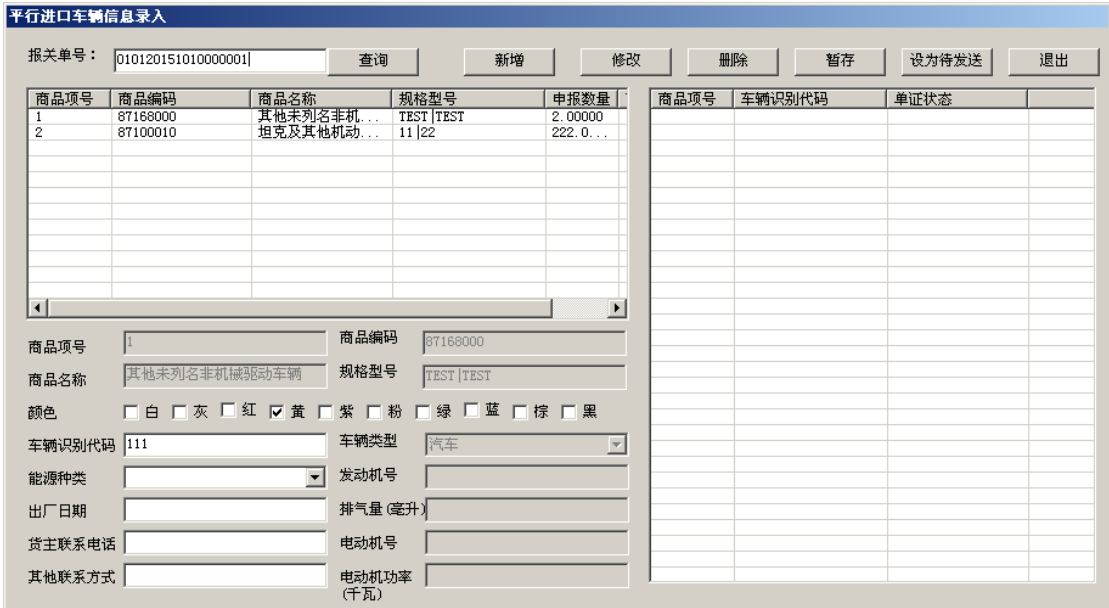

用户逐项输入车辆信息(颜色栏在实际上线版本中将做调 整,用户可按顺序输入颜色,其他规则不变),输入完成后 点击"新增"按钮,录入的车辆信息将在界面右侧的已录入数 据栏中予以展示。

平行进口车辆信息录入 报关单号: [0101201510100000001 设为待发送 课出 春询 新增 修改 暂存 册除  $\begin{tabular}{|c|c|c|} \hline $\bar{\mathfrak{m}}\,\bar{\mathfrak{m}}\,\overline{\mathfrak{m}}\,\overline{\mathfrak{m}}\,=\,\overline{\mathfrak{m}}\,\overline{\mathfrak{m}}\,\overline{\mathfrak{m}}\,\overline{\mathfrak{m}}\,\overline{\mathfrak{m}}\,\overline{\mathfrak{m}}\,\overline{\mathfrak{m}}\,\overline{\mathfrak{m}}\,\overline{\mathfrak{m}}\,\overline{\mathfrak{m}}\,\overline{\mathfrak{m}}\,\overline{\mathfrak{m}}\,\overline{\mathfrak{m}}\,\overline{\mathfrak{m}}\,\overline{\math$ │ 商品名称 │<br>│其他未列名非机<br>│ 坦克及其他机动 | 规格型号<br>| TEST | TEST<br>| 11 | 22 中报数量<br>2.00000<br>222.0... | 单证状态 l۰۱ 回 商品编码 87100010 商品项号  $\overline{1}$ 坦克及其他机动装甲战斗车辆 规格型号  $11|22$ 商品名称 ▽白 ▽灰 ▽红 □黄 □紫 □粉 □绿 □藍 □棕 □ 黑 颜色 阵车 车辆类型 车辆识别代码 1234567890ABCDEFG21  $\overline{\mathcal{F}}$ 汽柴油型 发动机号 123456789A 能源种类  $\overline{\phantom{a}}$  $20150101$ 排气量 (享升)123456 出厂日期 货主联系电话 111 电动机号 其他联系方式 111 电动机功率 |<br>(千瓦)

用户录入完成后,点击"暂存"按钮,系统将对之前录入的数 据予以暂存,用户再次进入系统后可继续录入。需要注意的 是,如未作暂存即关闭界面的,之前所录入的数据将全部丢 失。

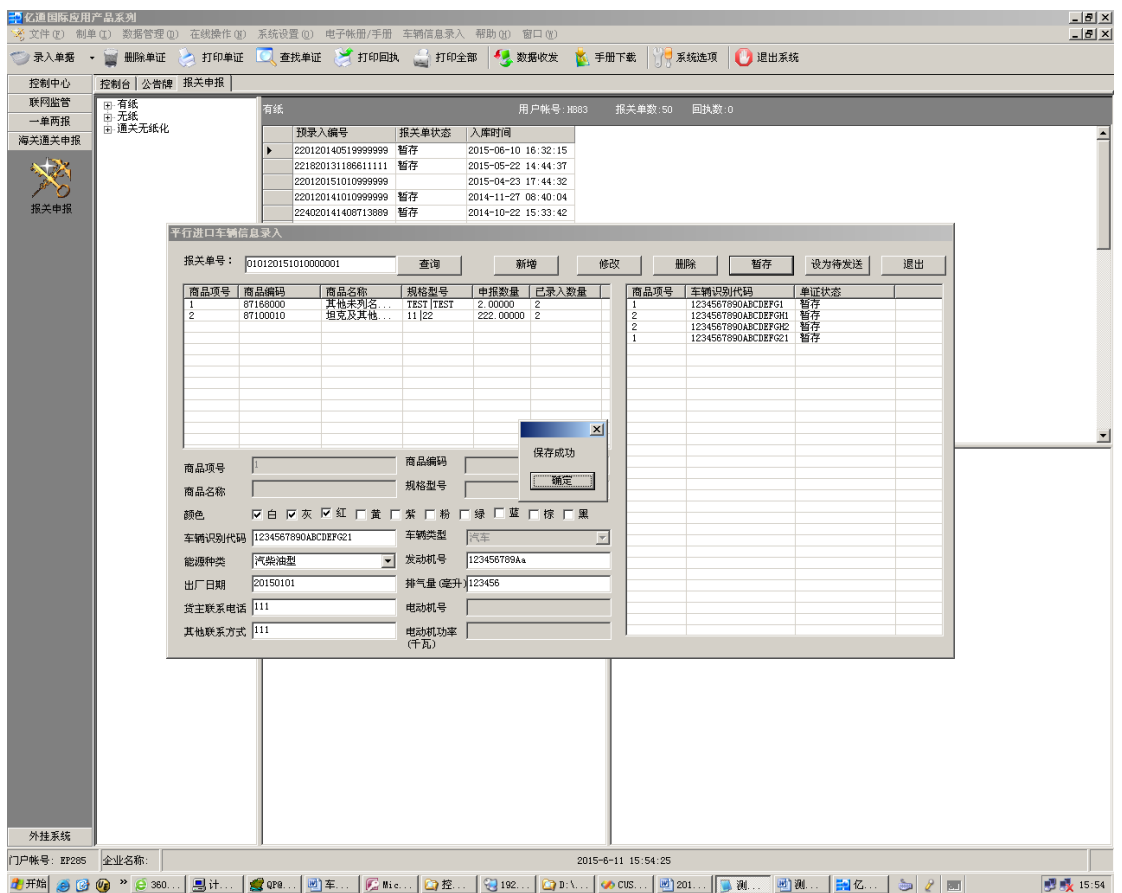

用户录完该报关单所涉车辆的全部数据,并经检查无误后, 点击"设为待发送"按钮,将车辆数据置为待发送状态。

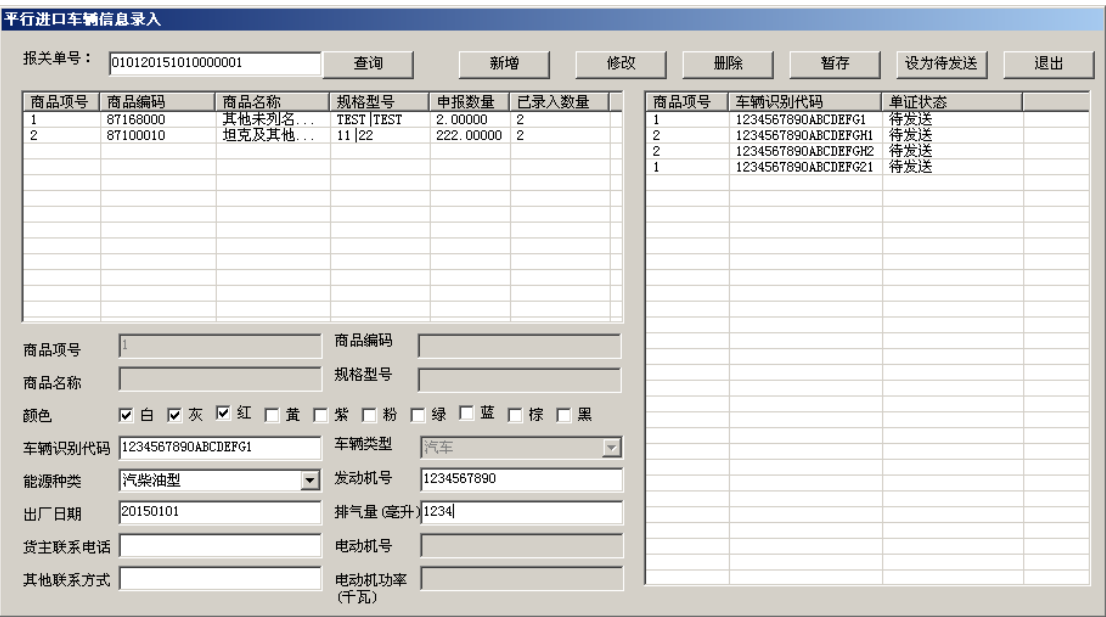

### <span id="page-10-0"></span>2.2 录入环节的逻辑控制

如用户输入报关单号后未选择需录入车辆数据的商品项,即 使用新增功能,系统将作出提示并拒绝新增。

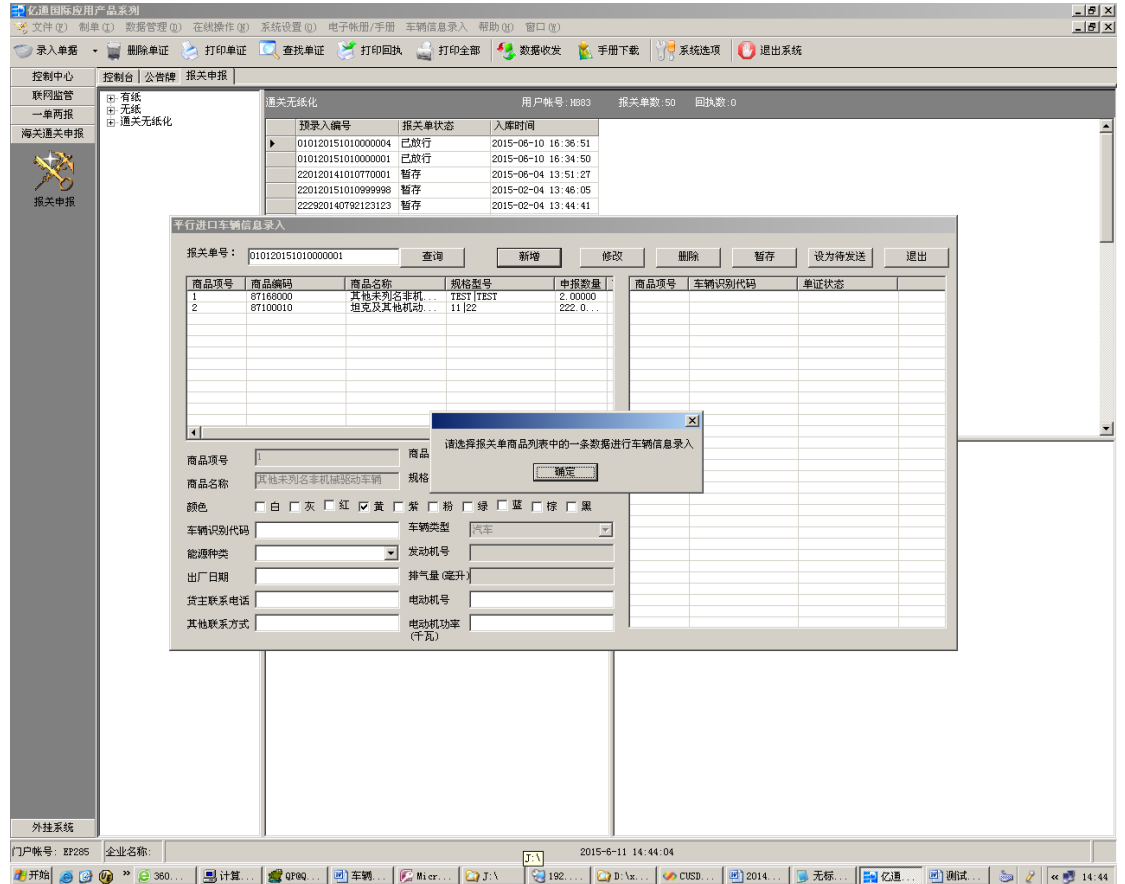

# 车辆颜色只能勾选不超过三种颜色,否则系统将作出提示并 拒绝继续勾选。

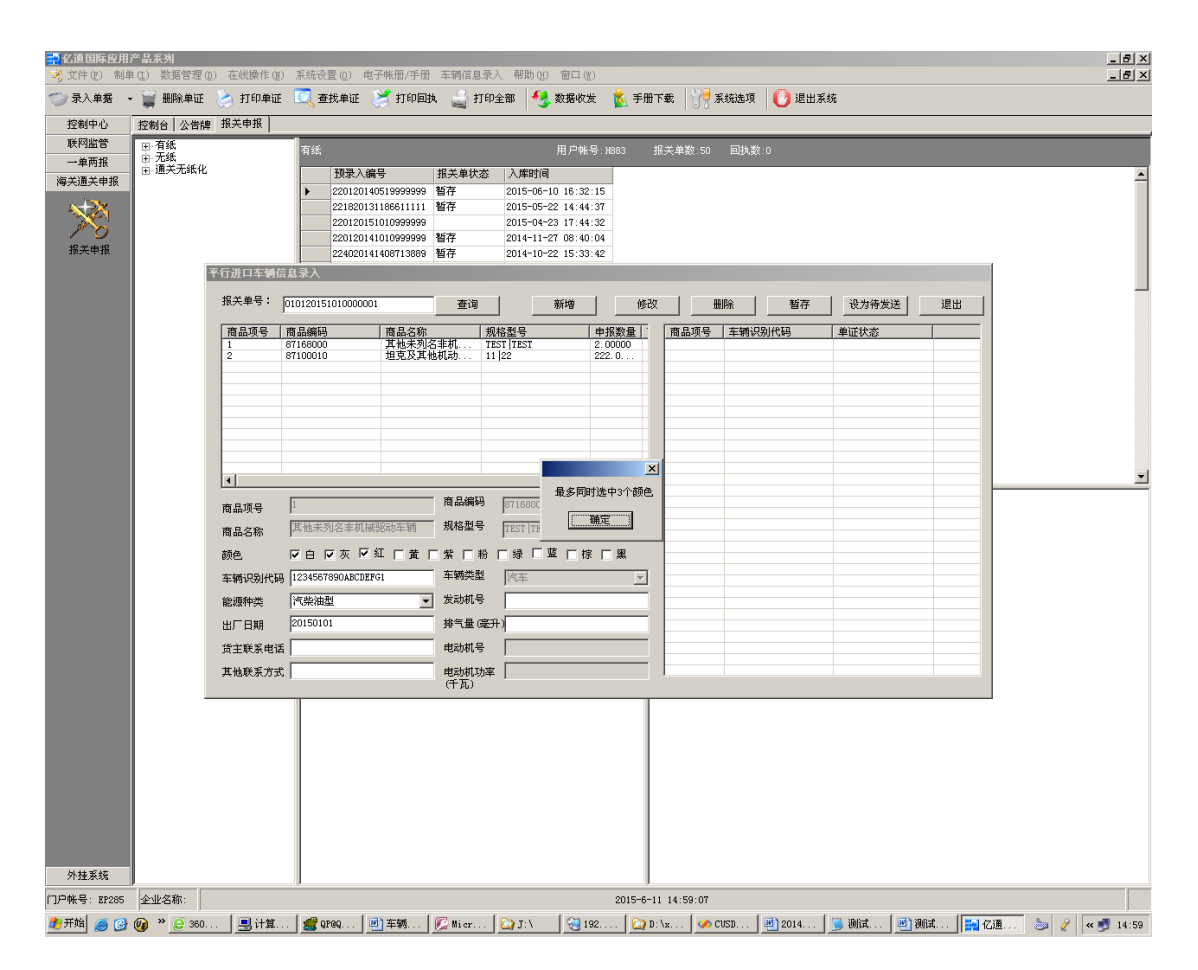

新增数据未录入车辆识别代码的,系统将作出提示并拒绝新 增。

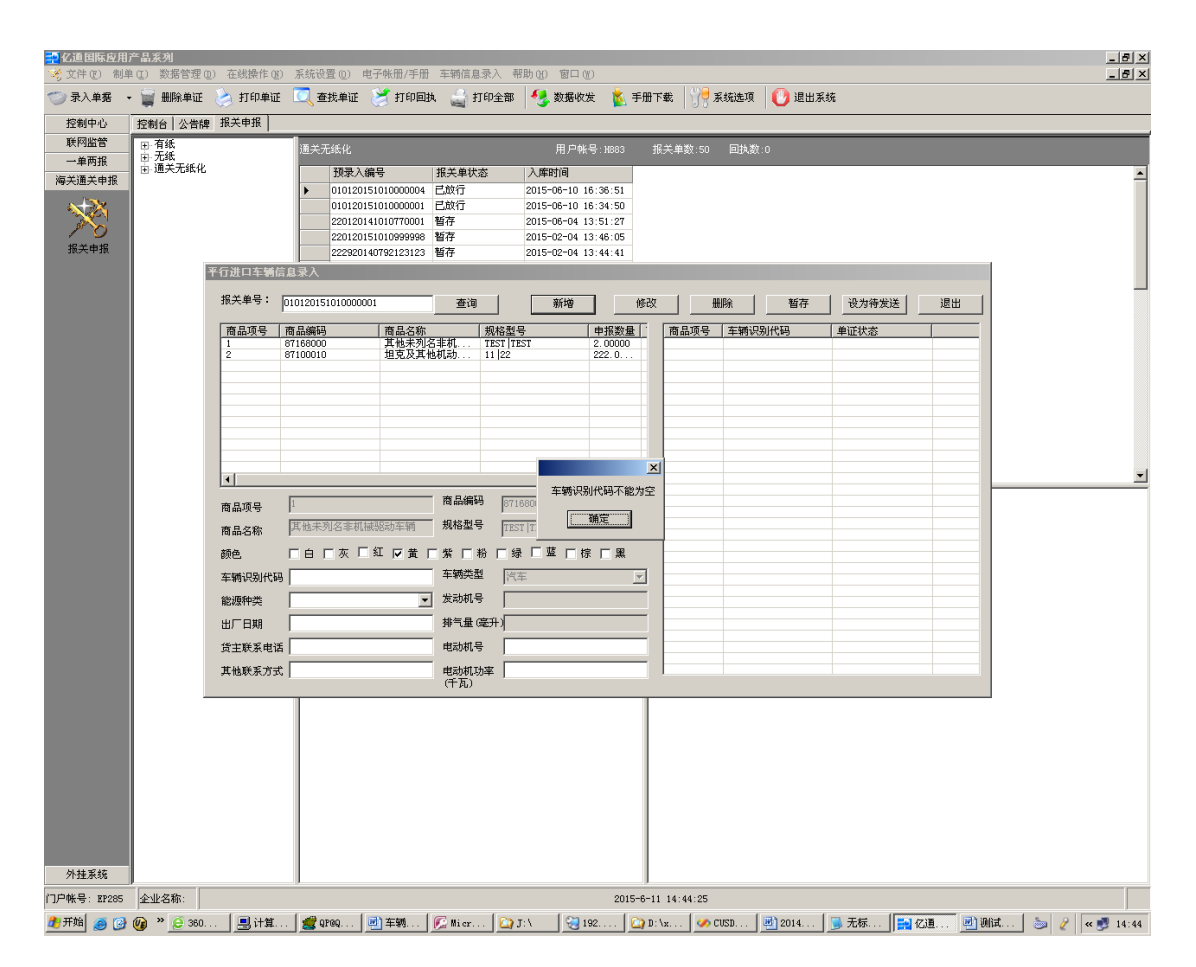

车辆识别代码只能录入大写英文字母和阿拉伯数字,录入其 他字符的,系统将作提示并拒绝新增。

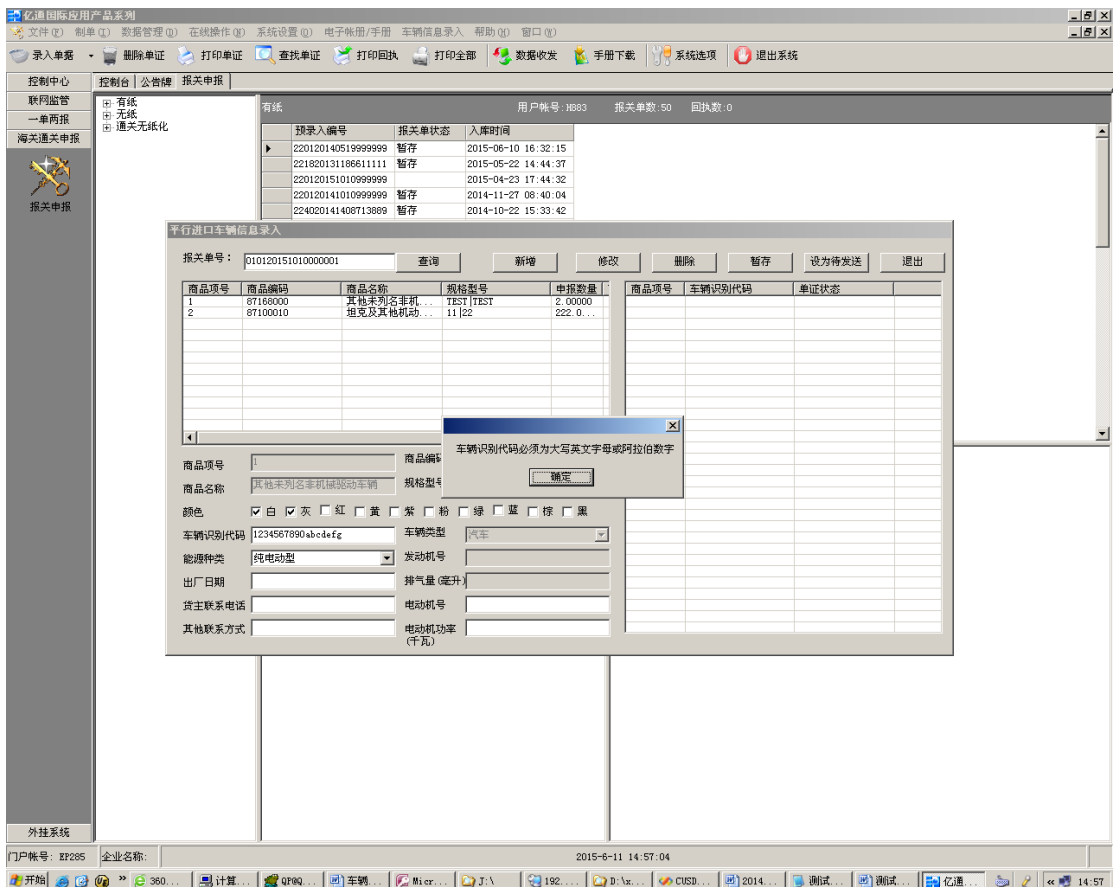

能源种类栏目与发动机号、排气量、电动机号、电动机功率 等四栏相关联。汽柴油型仅能且必须录入发动机号和排气 量;纯电动型仅能且必须录入电动机号和电动机功率;混合 动力型能且必须录入上述四栏内容;其他型能录入上述四项 内容,且可为空。

## EDI 系统车辆信息录入操作手册

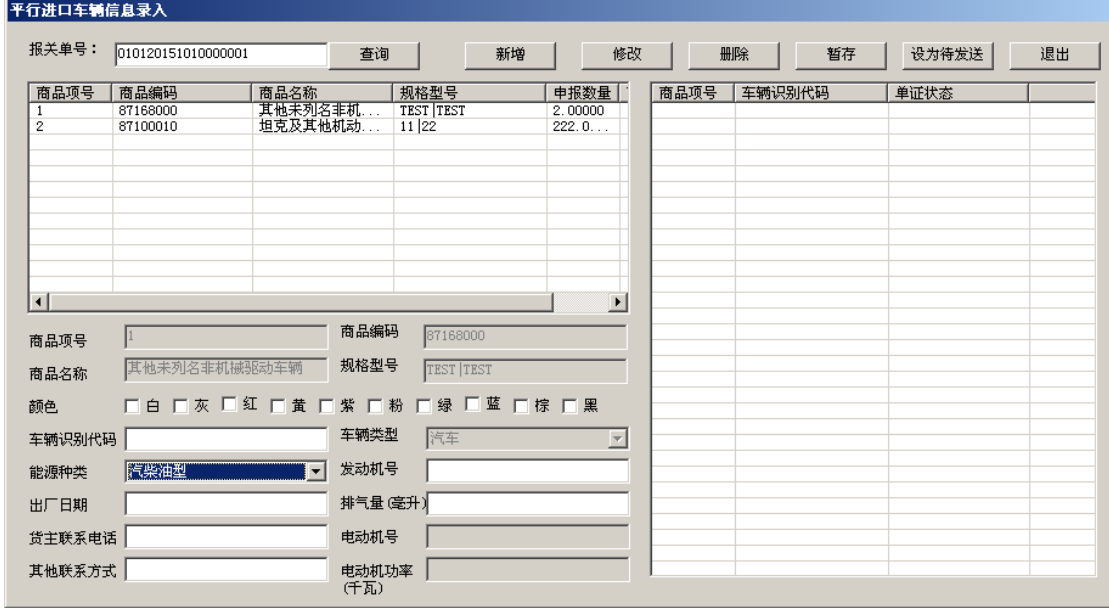

平行进口车辆信息录入

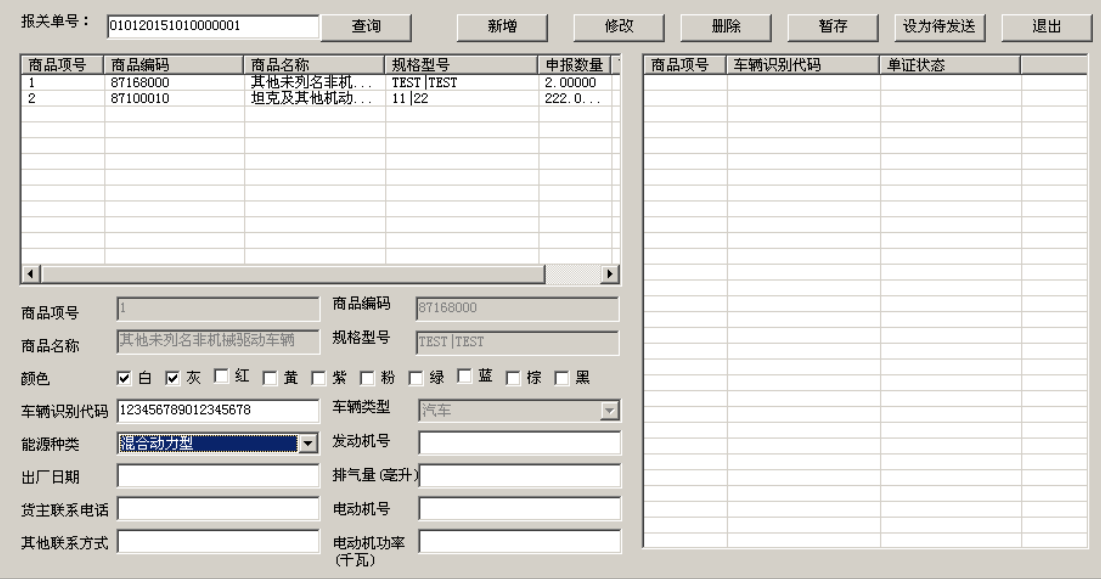

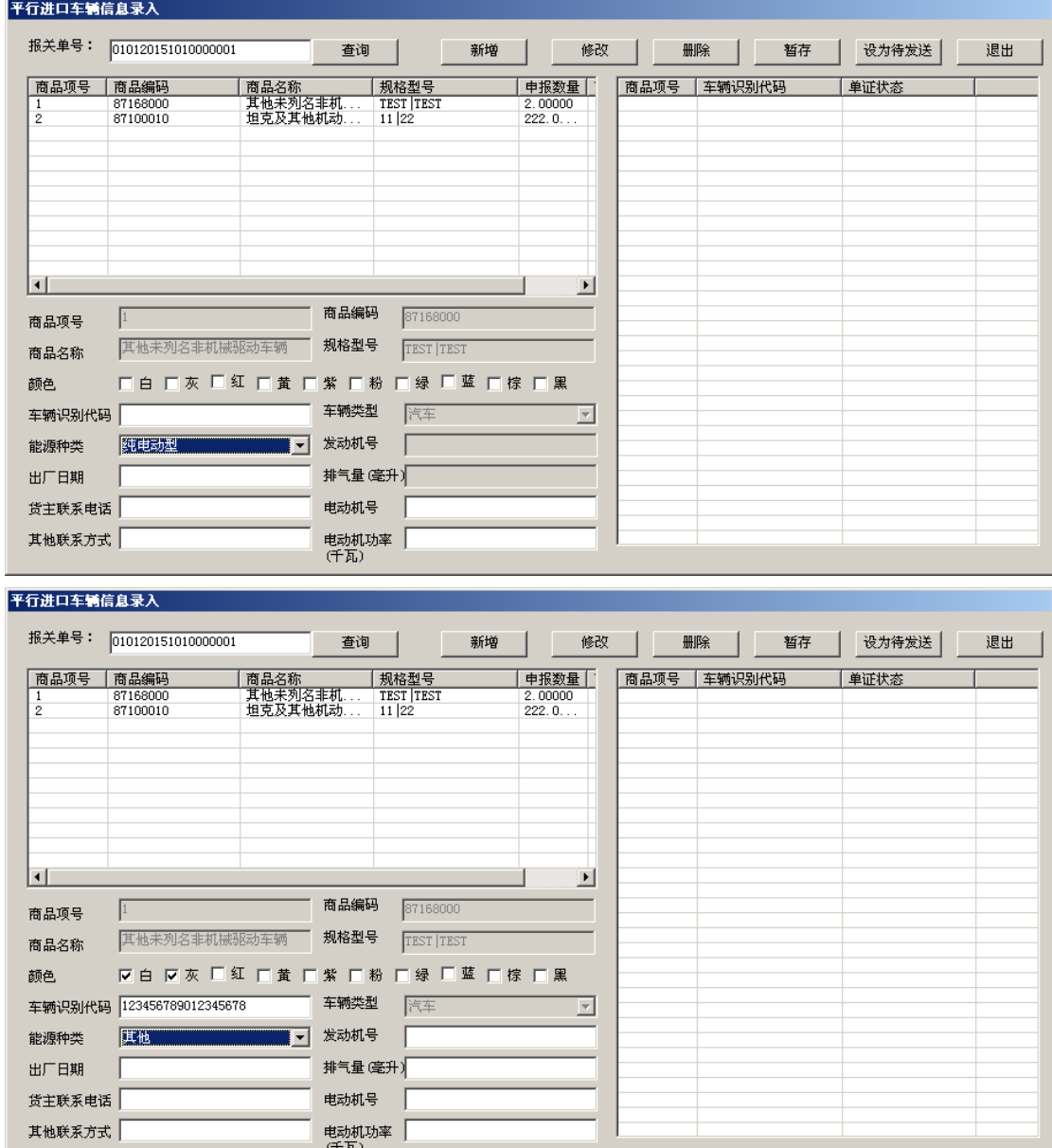

发动机号仅能为大小写英文字母或阿拉伯数字,录入其他字 符的,系统将作提示并拒绝新增。

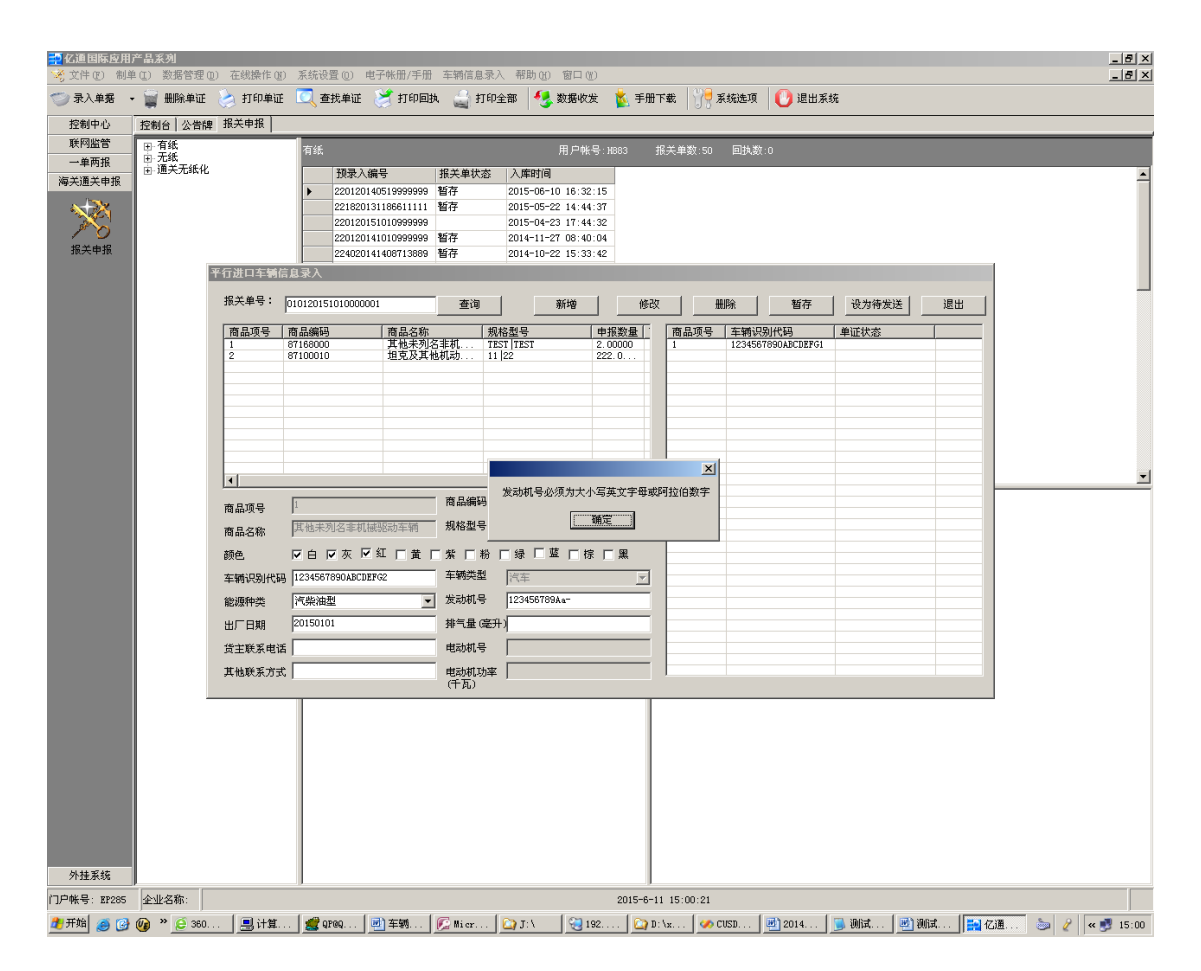

排气量只能为 1-6 位阿拉伯数字,否则系统将作提示并拒绝 录入。

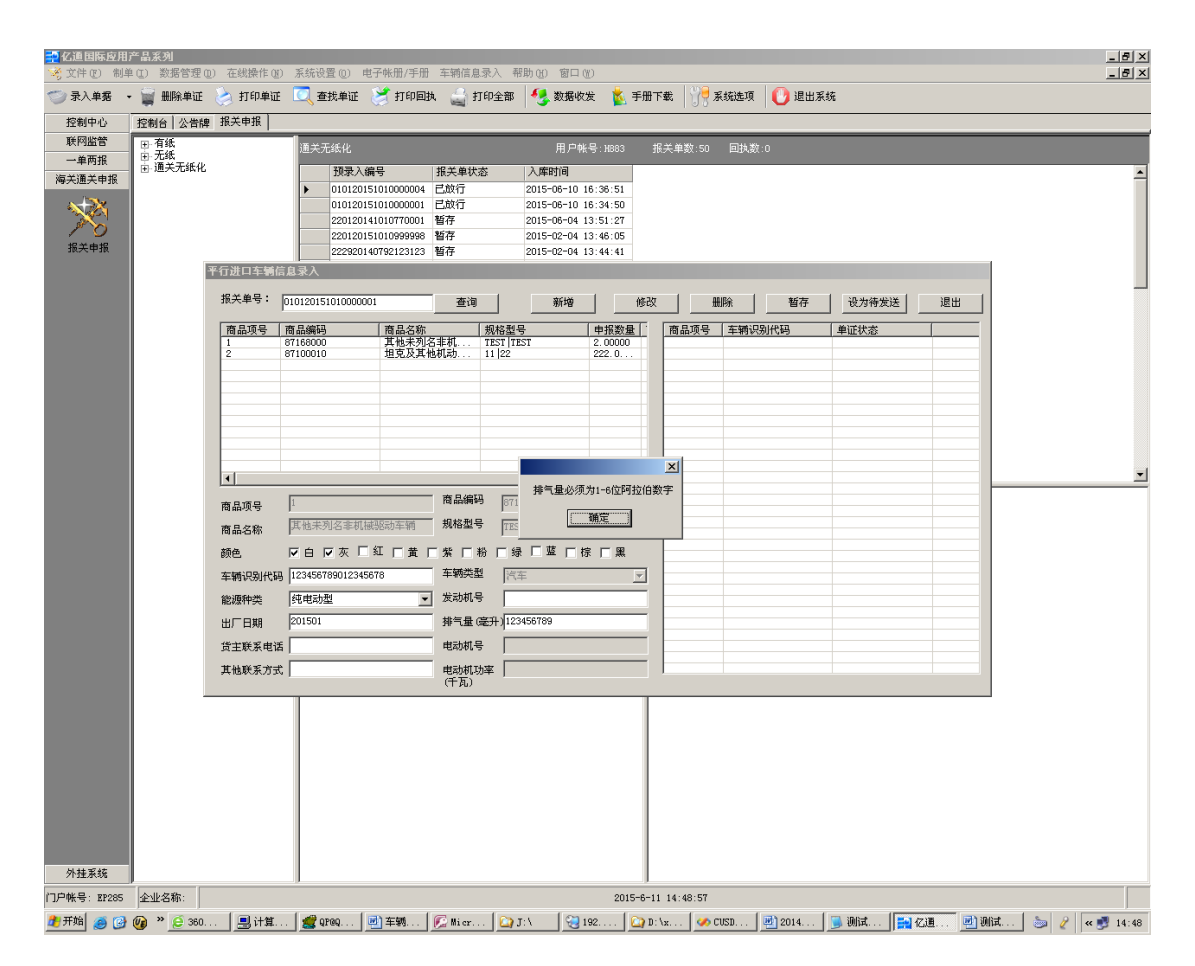

出厂日期只能按"YYYYMMDD"、"YYYYMM"、"YYYY00"格式填写, 填写不规范或不合理的,系统将作出提示并拒绝新增。

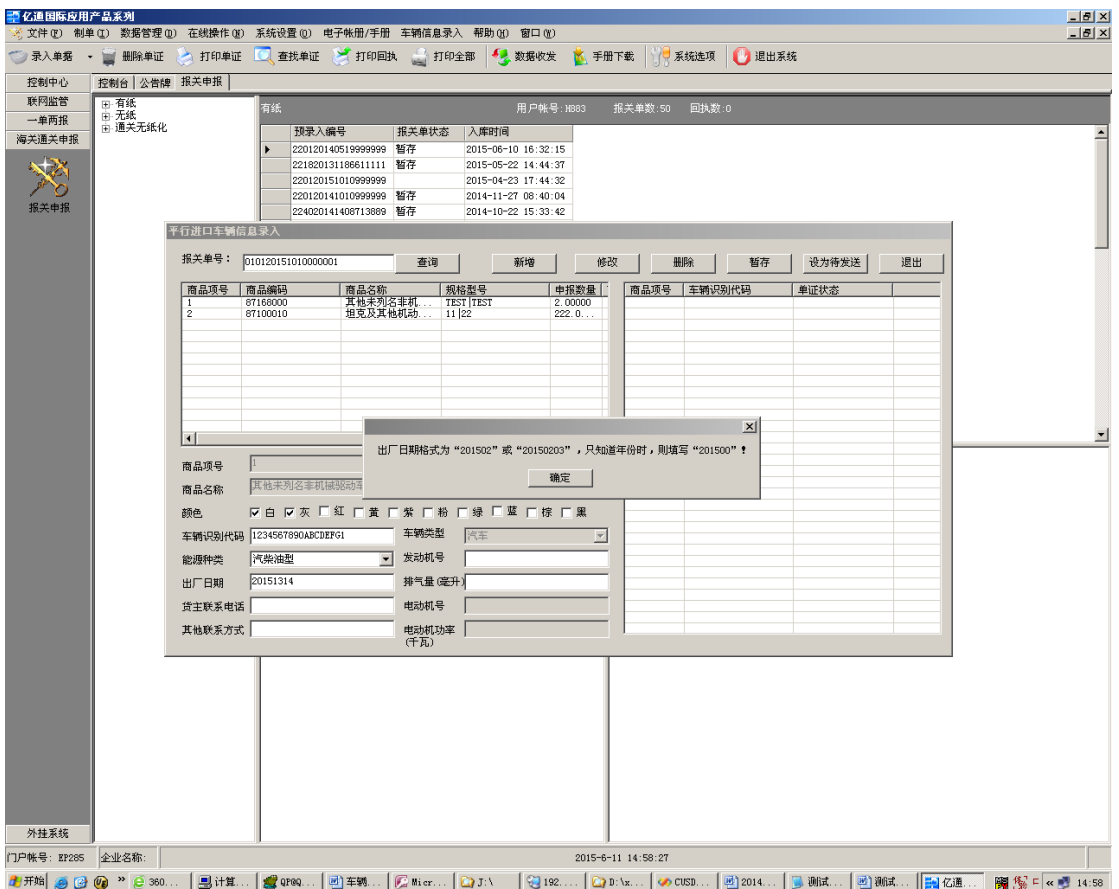

录入的记录条数达到报关单申报数量后,再新增数据时系统 将作提示,用户确认后可继续新增,也可取消此次新增。 需要注意的是,在证明书联系单生成环节将对补传数据记录 条数与已放行报关单相关商品项数据进行比对,录入数据超 出放行数量的,将无法生成联系单。

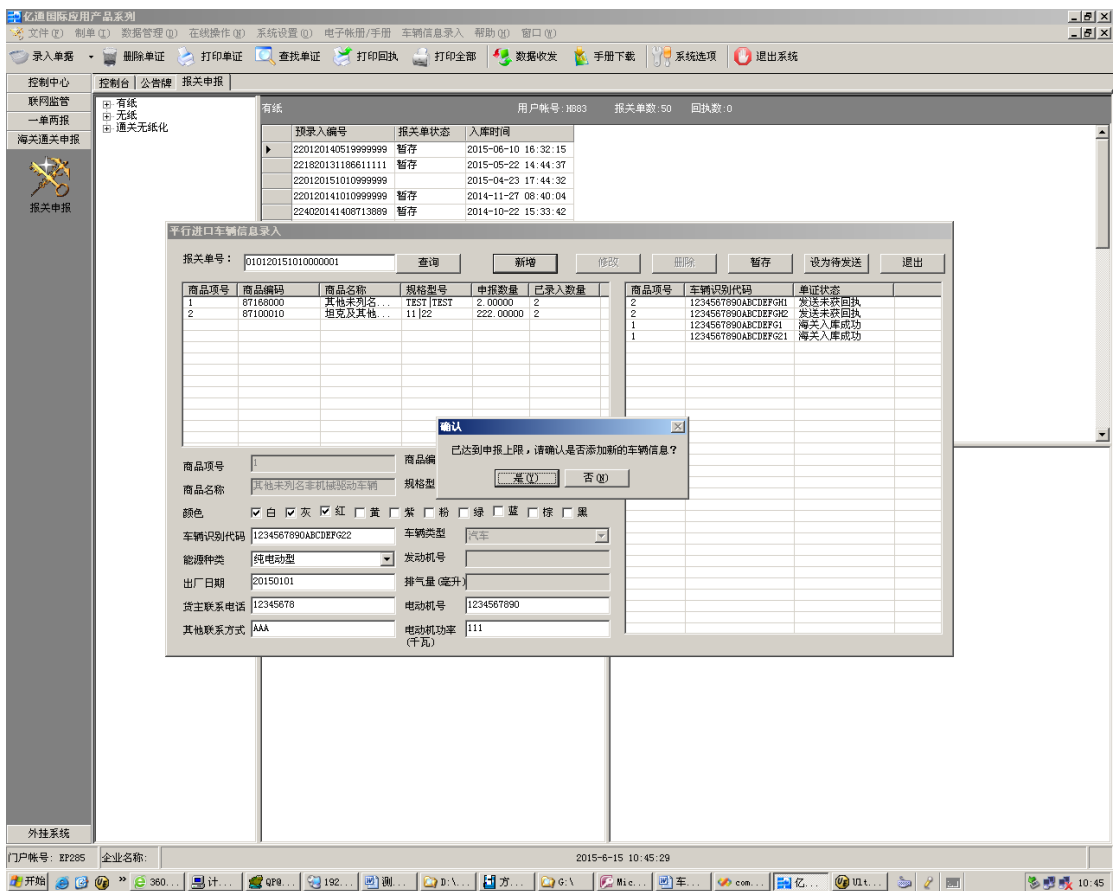

在设为待发送状态时,系统对能源种类与发动号、排气量、 电动机号、电动机功率的对应关系,以及车辆识别代号的长 度进行校验。校验结果分两类,一类是强制校验信息,即必 须进行修改后方能设为待发送状态,如前者;另一类为非强 制校验信息,即进行提示,用户可根据实际情况确定是否需 要进行修改,如后者。

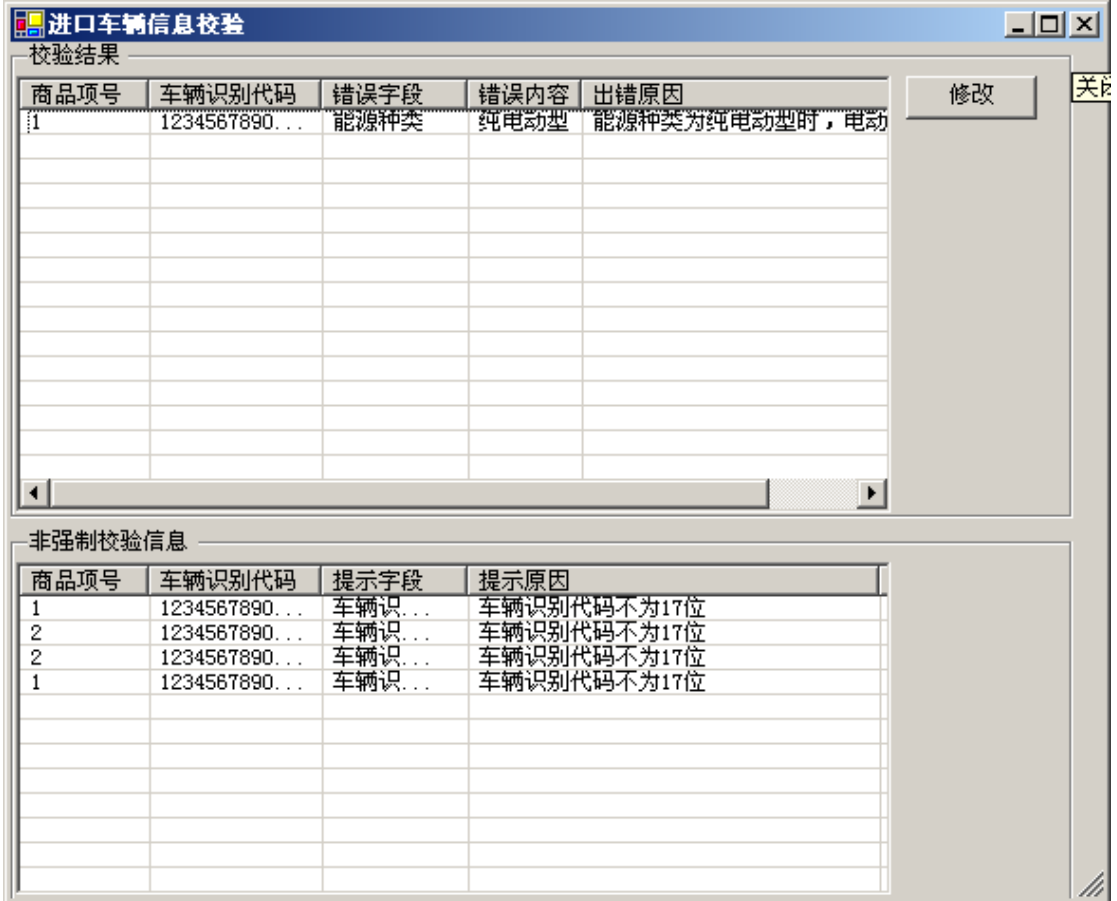

#### <span id="page-20-0"></span>2.3 车辆数据修改和删除

对于新增、暂存、待发送状态下的数据,系统提供修改和删 除功能,对于海关退回修改的数据,系统提供修改功能。

#### <span id="page-20-1"></span>**2.3.1** 车辆数据修改

<span id="page-20-2"></span>2.3.1.1 新增、暂存、待发送状态下数据的修改

用户在系统界面的右侧的已录入数据列表中,点击需要进行 修改的记录条,系统左下侧的数据录入栏中将展示该记录条 的具体数据。

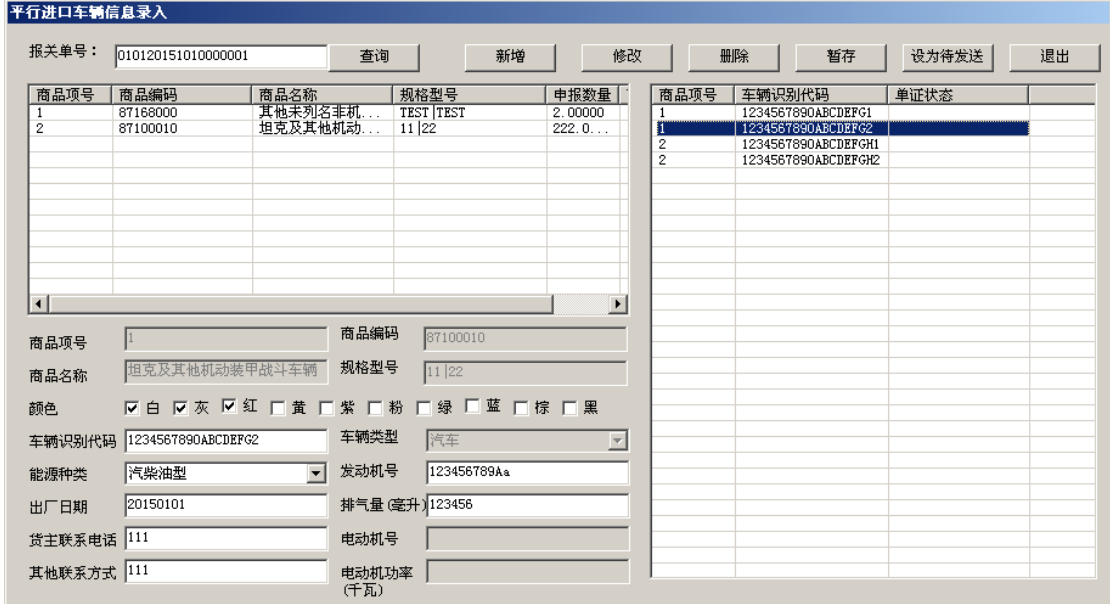

用户在数据录入栏中选择需要进行修改的栏目,修改后点击

系统界面上方的修改按钮,系统提示"修改成功"。

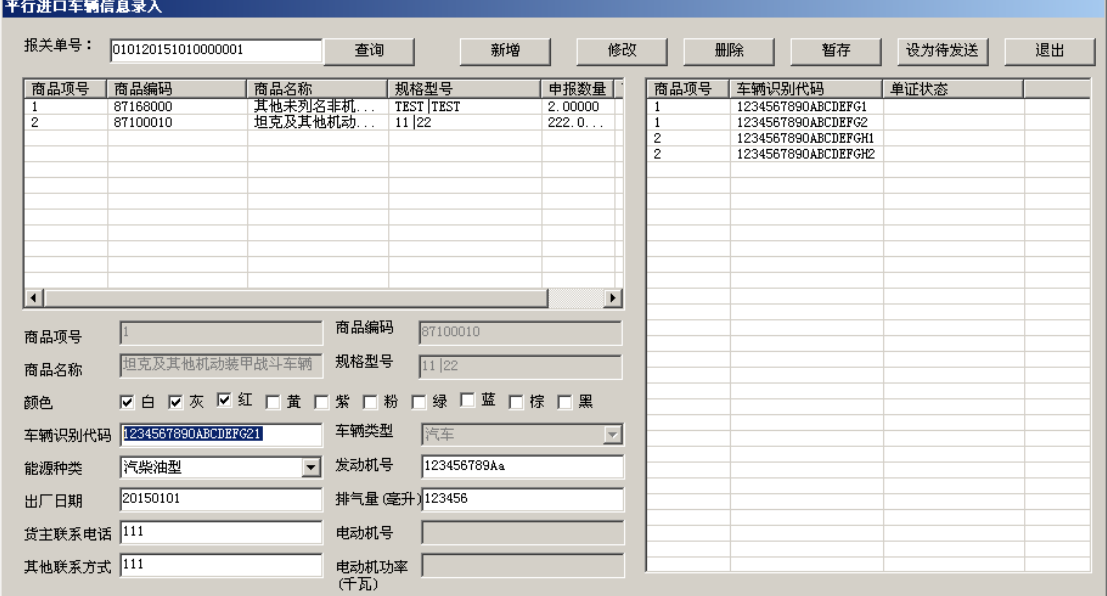

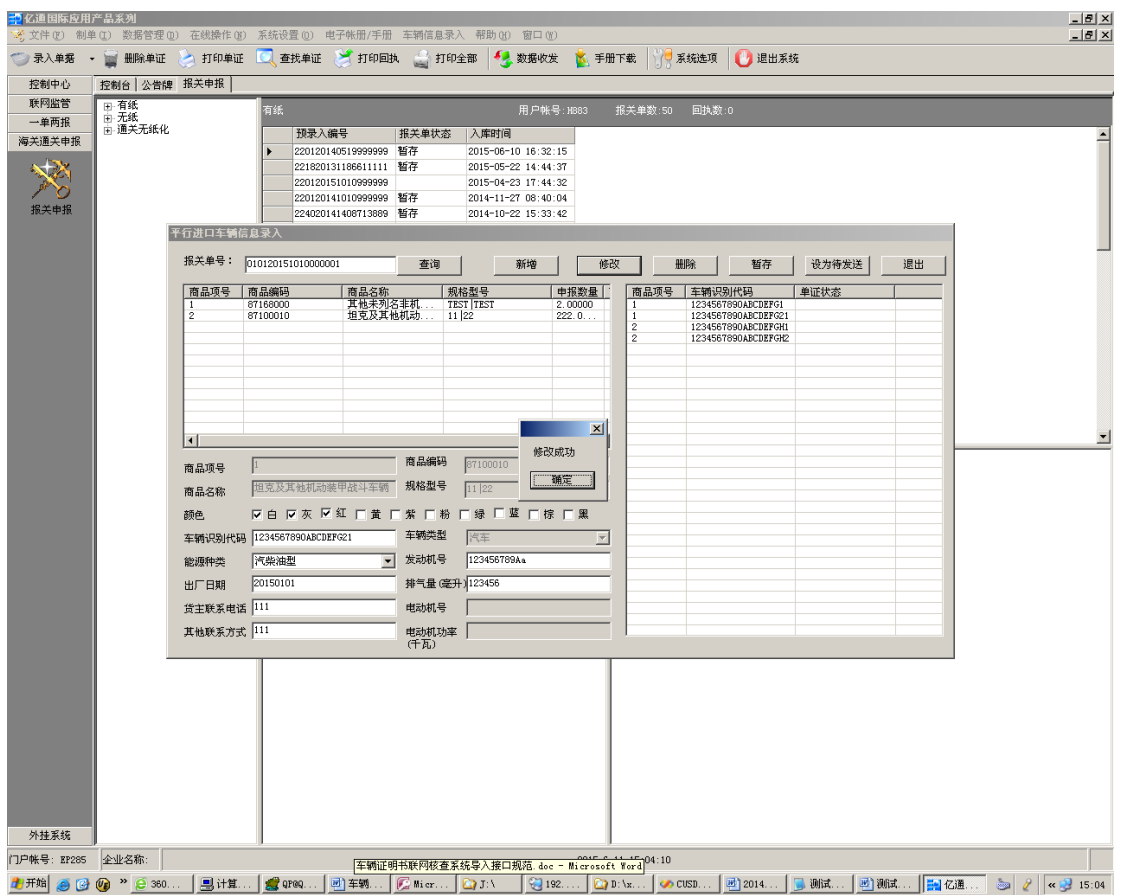

## 需要注意的是:1、对于已发送且海关未退回的车辆数据,

系统不提供修改功能;

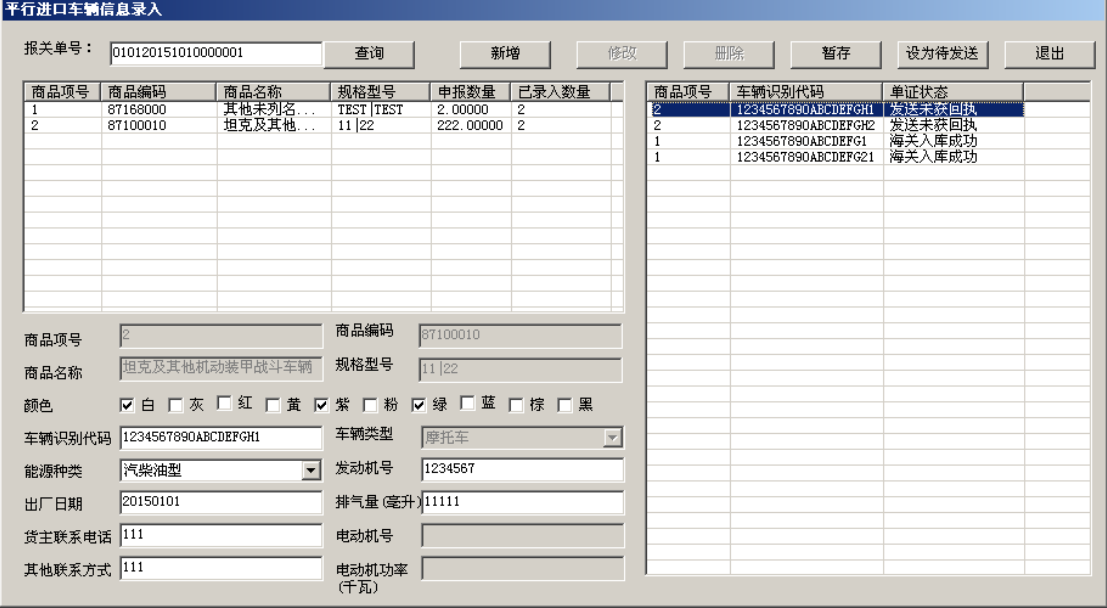

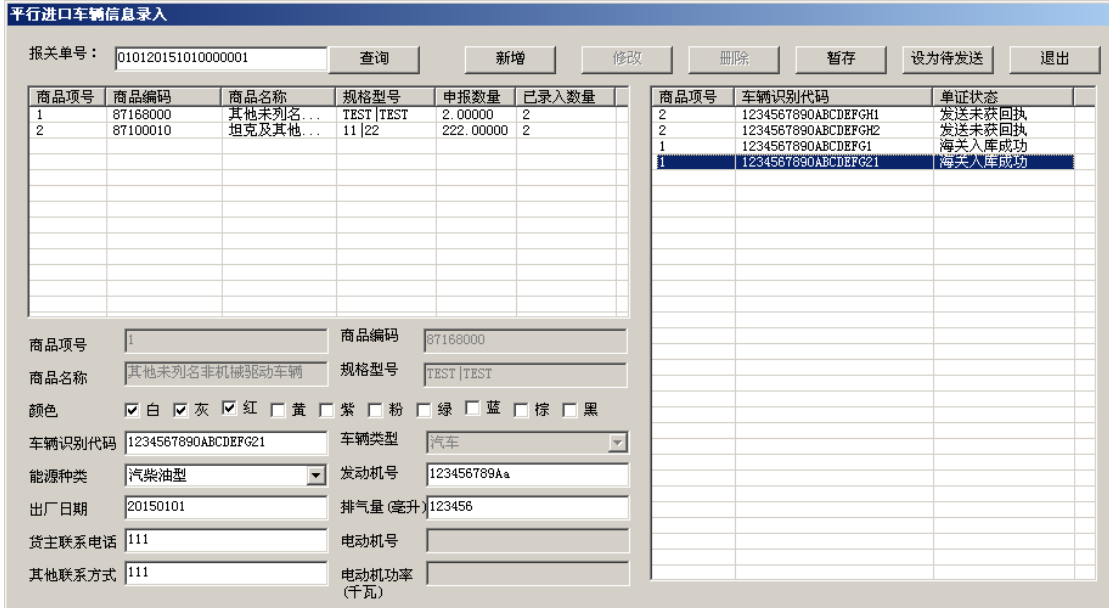

2、修改完成后应当使用"暂存"功能,否则修改内容将无法保 存,系统内数据仍为修改前数据;3、可修改范围仅限于用 户录入数据,对于商品编码、商品名称等源于报关单的数据 无法进行修改。

对于用户录入的数据项,系统均可进行修改,如发动机号、 排气量等。

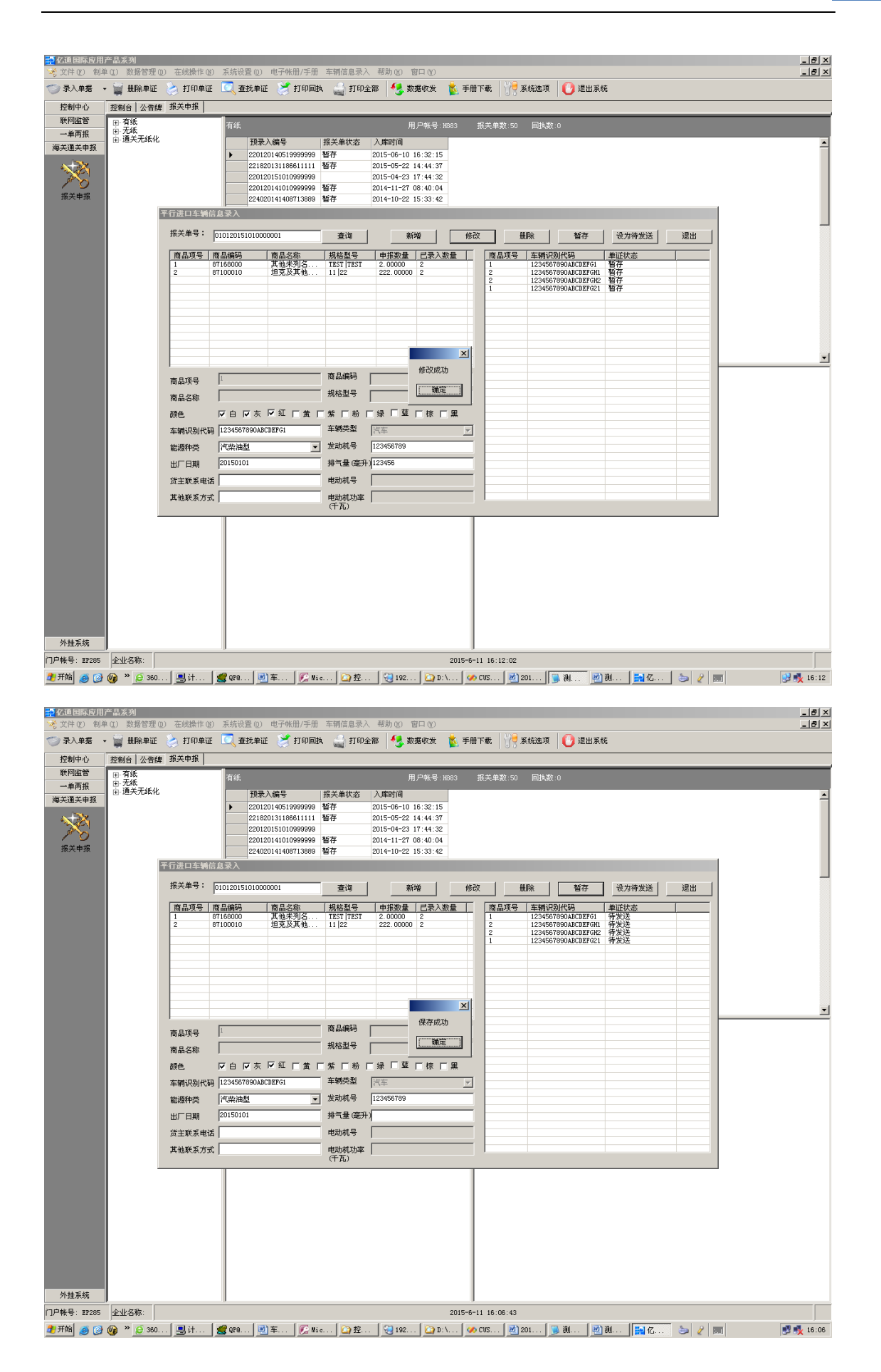

**25** / **41**

用户修改能源种类时,系统将清空发动机号、排气量、电动 机号、电动机功率栏中数据,并根据用户选择的能源种类提 供相应的栏目供修改,逻辑与录入环节相同。

<span id="page-25-0"></span>2.3.1.2 海关退回修改数据的修改

经海关审核后发现数据存在错误,并退回用户修改的车辆数 据,用户在系统界面报关单号栏输入相应的报关单编号并点 击查询后,界面右侧的列表中将予以展示。

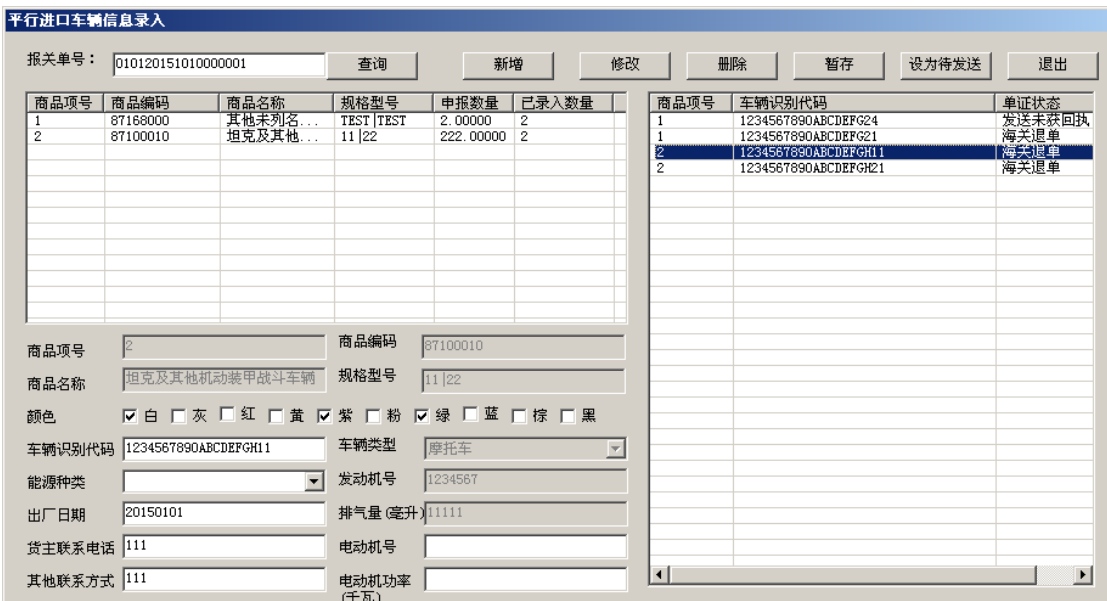

用户点击需要修改的记录条,将车辆数据修改为正确内容 后,依次点击系统界面上方的修改和暂存按钮后,系统将保 存修改内容。

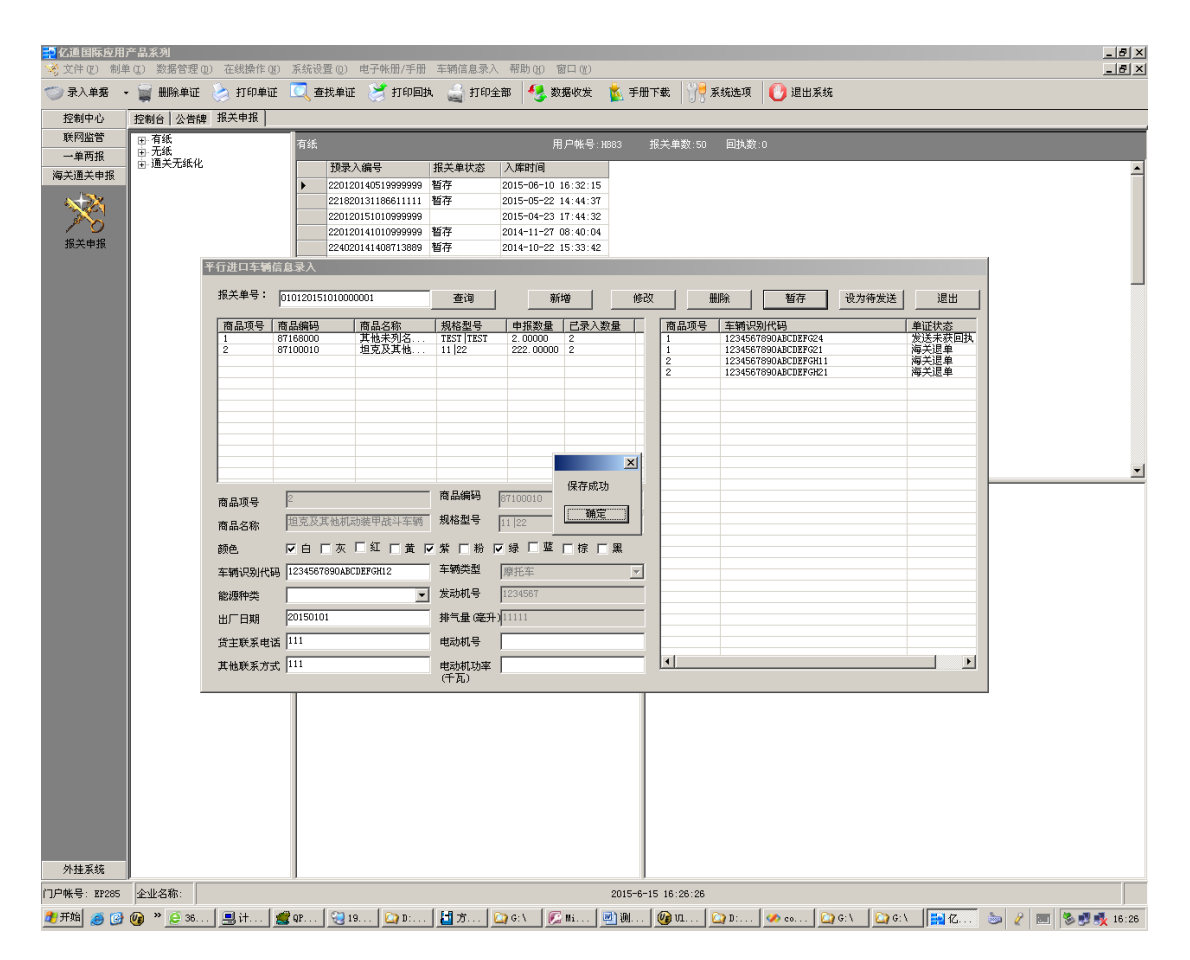

需要注意的是,用户点击暂存按钮后,系统界面右侧列表中 所有退回修改及未发送的数据均将置于暂存状态,因此如果 退回修改的数据多于一条,用户可在逐条完成修改后一起保 存,或者在记住哪些数据已作修改的前提下逐条修改并保 存。

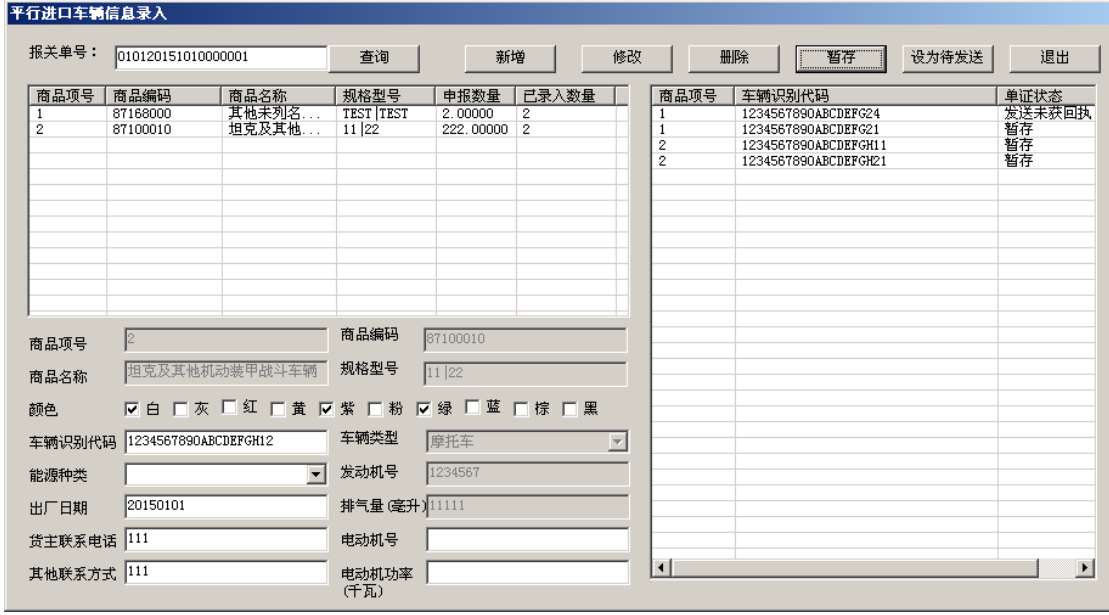

## <span id="page-27-0"></span>**2.3.2** 车辆数据删除

对于新增、暂存、待发送的数据,用户可以在界面右侧的数 据清单中选择需要删除的车辆数据,点击"删除"按钮后,系 统将删除该条数据。

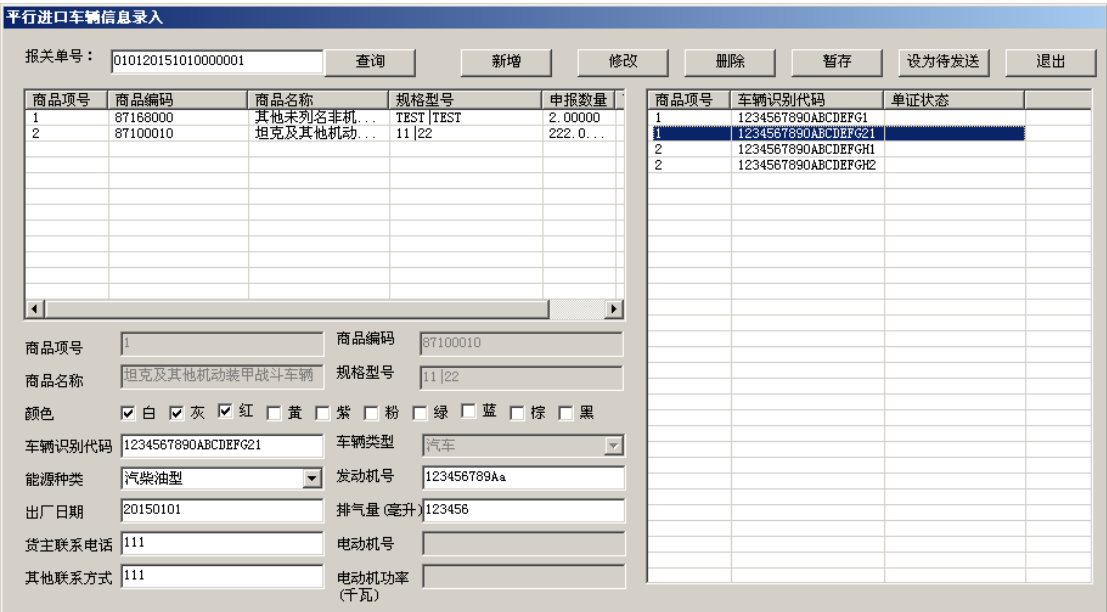

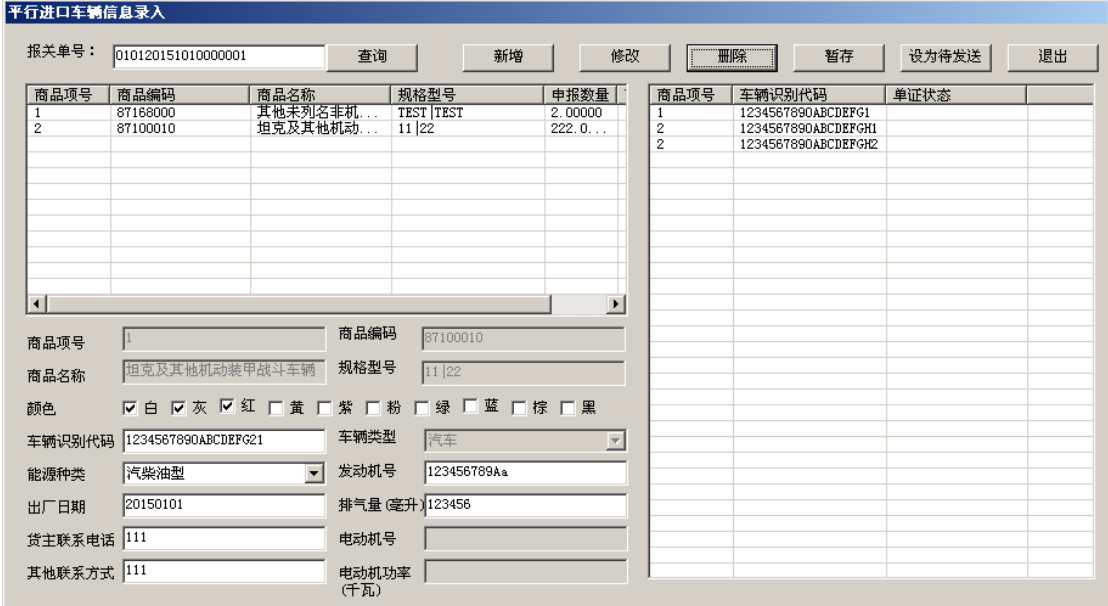

## 对于已发送且海关未退回的车辆数据,系统不提供删除功

## 能。

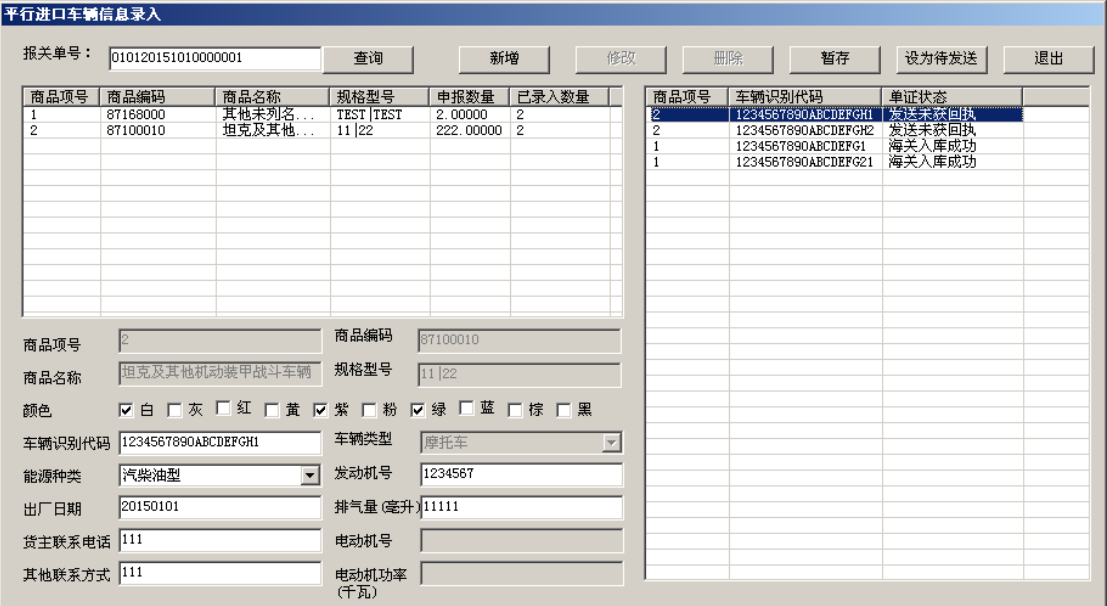

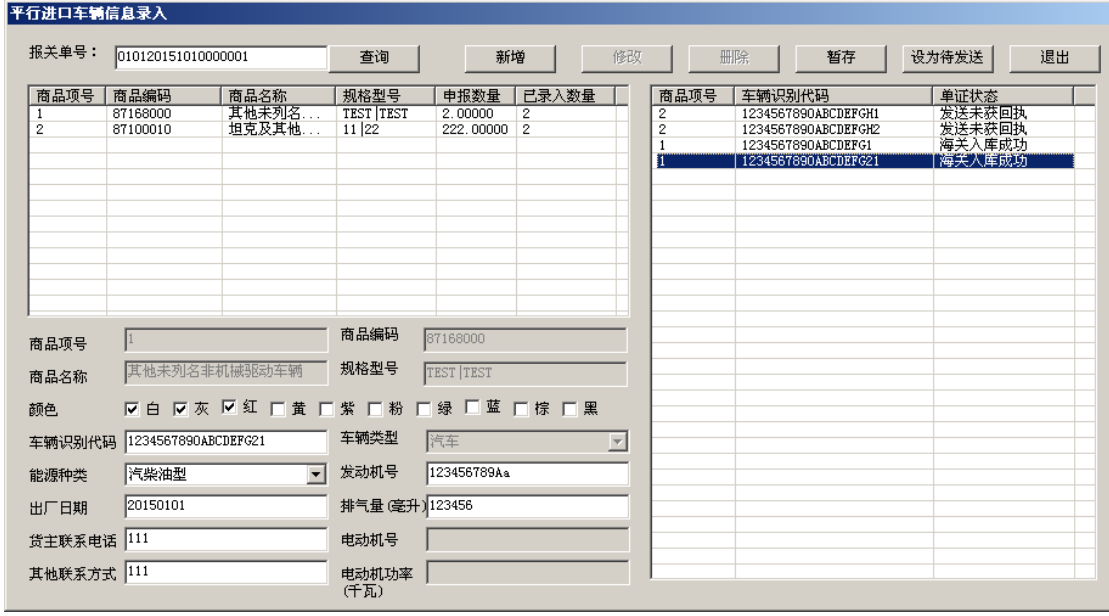

#### <span id="page-29-0"></span>2.4 车辆数据发送

平行进口车辅信息录入

### <span id="page-29-1"></span>**2.4.1** 将车辆数据设为待发送状态

用户对该份报关单项下车辆数据全部录入完成后,点击系统 界面上方的"设为待发送"按钮,将数据设为待发送状态。

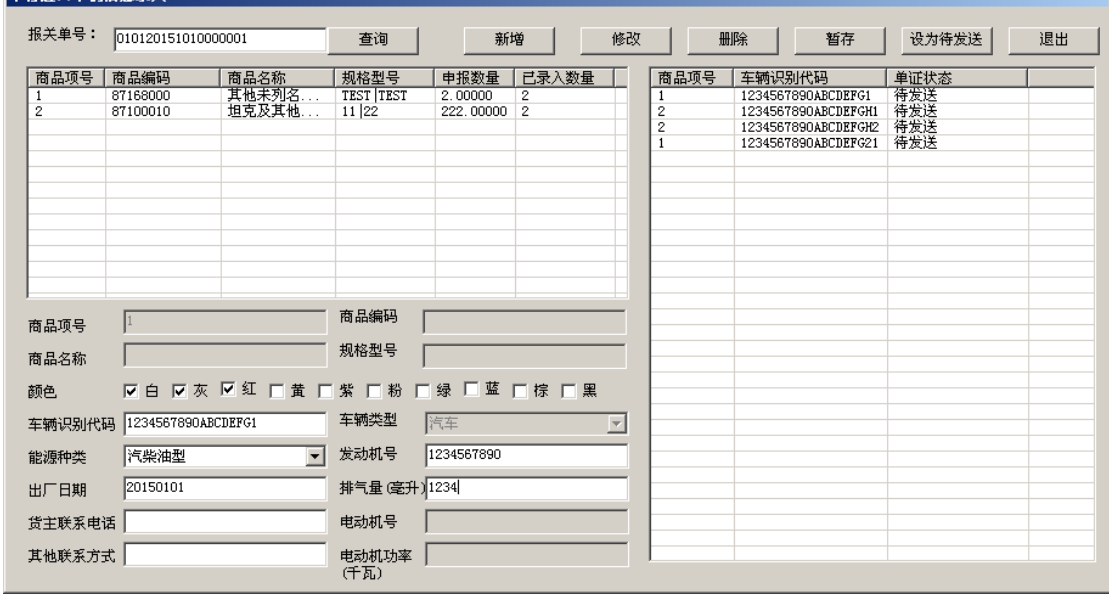

在设为待发送状态时,系统将对数据作最后的逻辑校验,对

于校验结果为不符的,系统将作出提示,提示信息分两类, 一类是强制修改的内容,用户必须对数据进行修改后方能再 次设为待发送状态,如数据项未填写完整;另一类为非强制 校验信息,用户核对并确认无误后可点击确定将数据设为待 发送,也可返回上一环节对数据进行修改后再行设为待发 送,如车辆识别代号不足或超过 17 位。

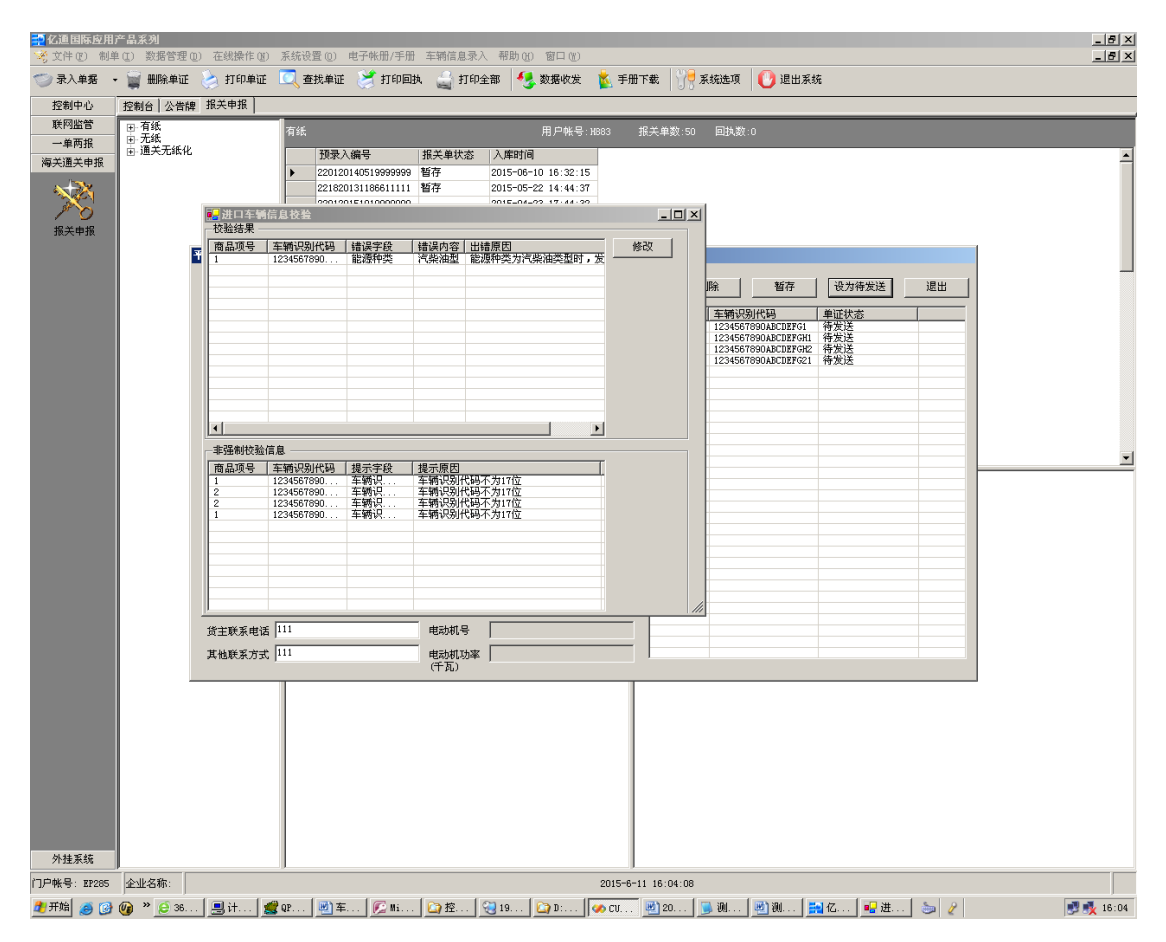

#### <span id="page-30-0"></span>**2.4.2** 发送车辆数据

车辆数据设为待发送后,用户使用系统提供的"数据收发"功 能,选择"车辆信息"标签,系统将展示用户已设为待发送状 态的所有车辆数据(如涉及多份报关单,系统将一并显示)。

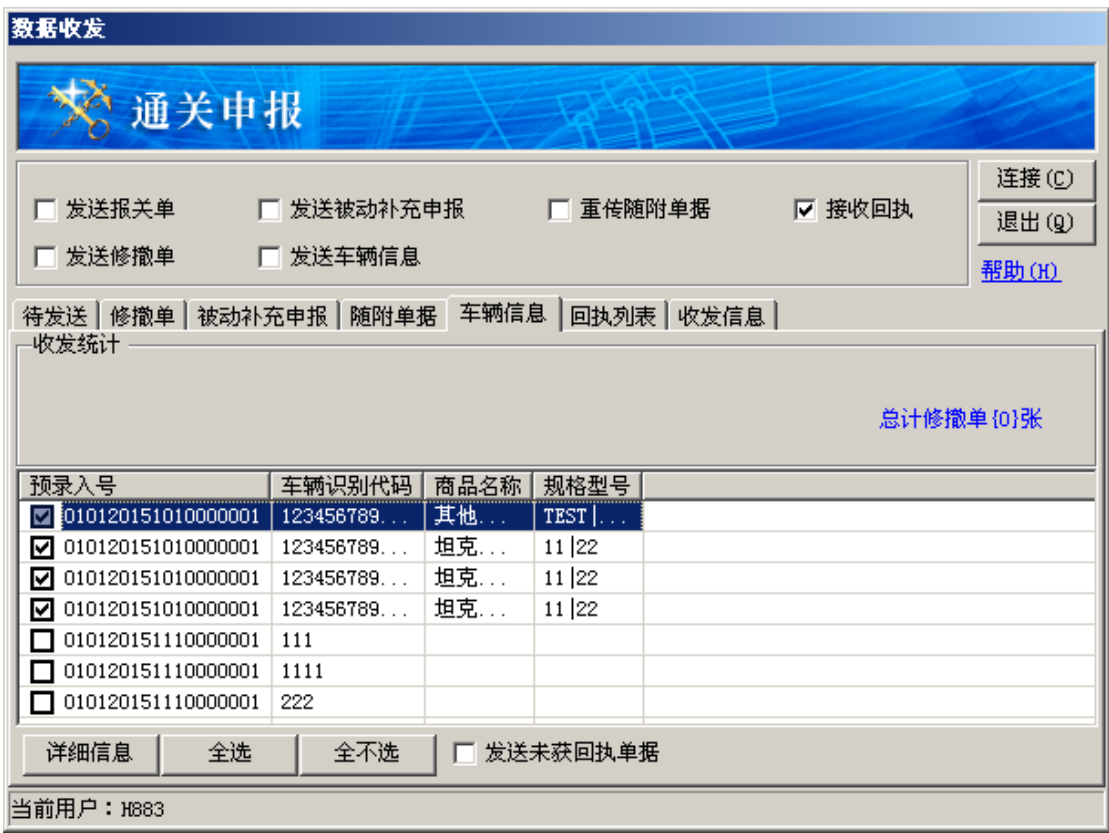

用户勾选"接收回执"和"发送车辆信息"这两个勾选框(其他勾 选框不选),并用系统提供的"全选"、"全不选"和每条车辆数据 前的勾选框选择需要发送的数据后,点击"连接"按钮,系统 将发送用户所选择的车辆数据,同时接受海关反馈的回执信 息。

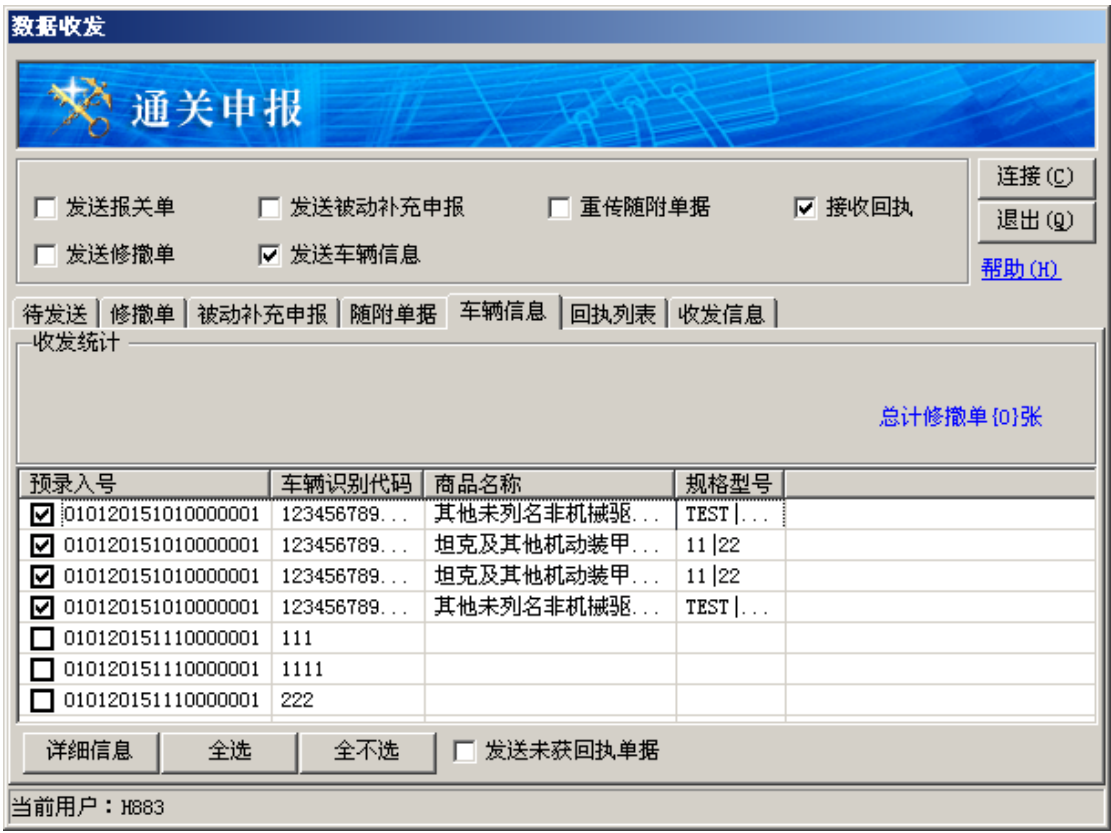

用户再次进入车辆数据录入界面,输入相应的报关单编号并 查询后,系统界面右侧的列表将显示车辆数据的发送和接收 情况:单证状态为"发送未获回执"的代表数据已向海关发送, 但数据尚未入库;单证状态为"海关入库成功"的代表数据已 向海关发送,且数据已入库,相关报关单放行后企业可向海 关申请签发货物进口证明书。

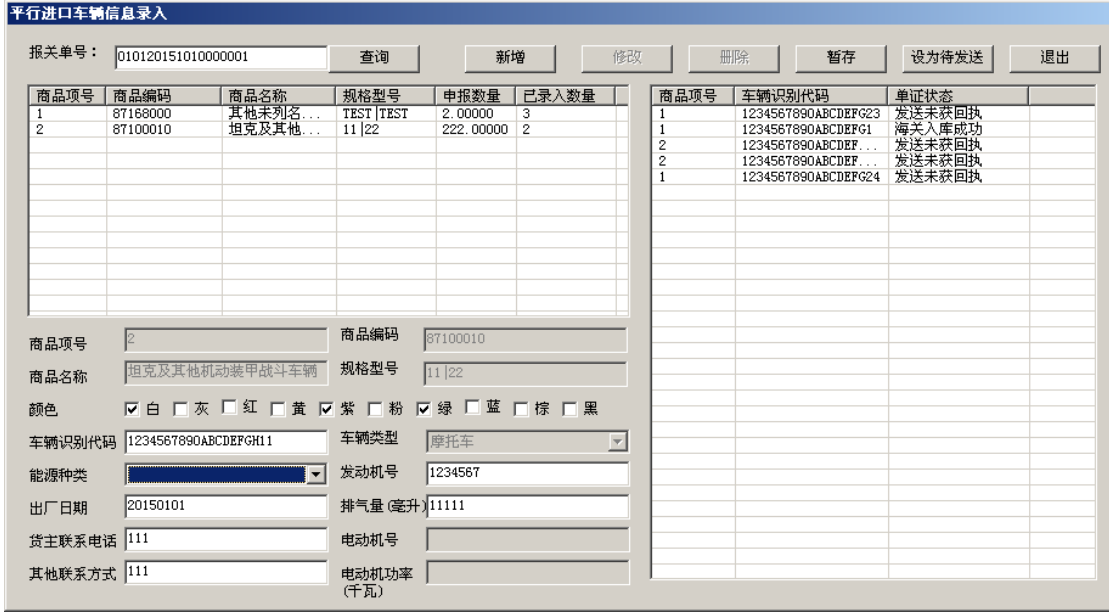

#### <span id="page-33-0"></span>**2.4.3** 未收到回执数据的处理

对于已发送车辆数据,但单证状态为"发送未获回执"的,用 户可在间隔一段时间后再次使用数据收发功能,勾选"接收回 执"功能后点击连接,以收取回执。

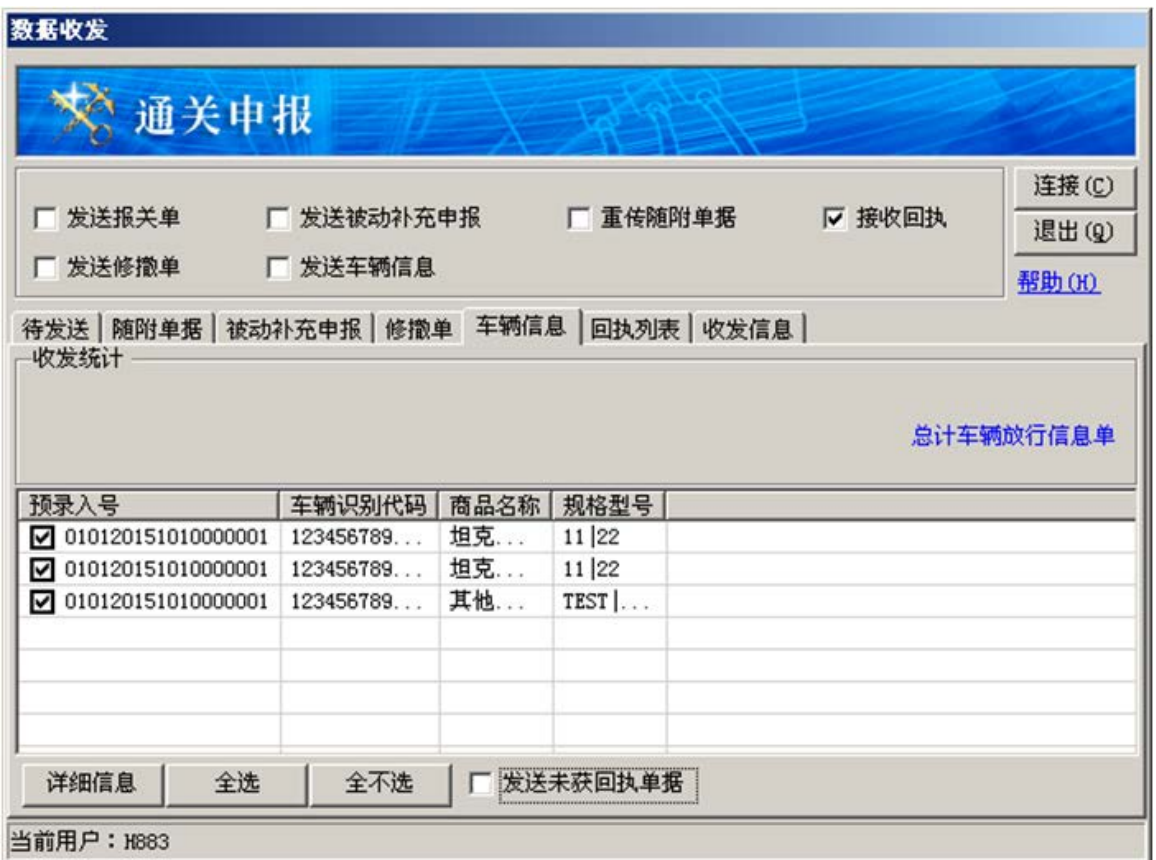

对于多次尝试仍未收到回执,且经与 EDI 客服人员联系确认 数据丢失,需用户重新发送的,用户使用数据收发功能,勾 选"接收回执"、"发送车辆信息"和"发送未获回执单据"三个勾 选框后,点击连接,重新发送车辆数据。

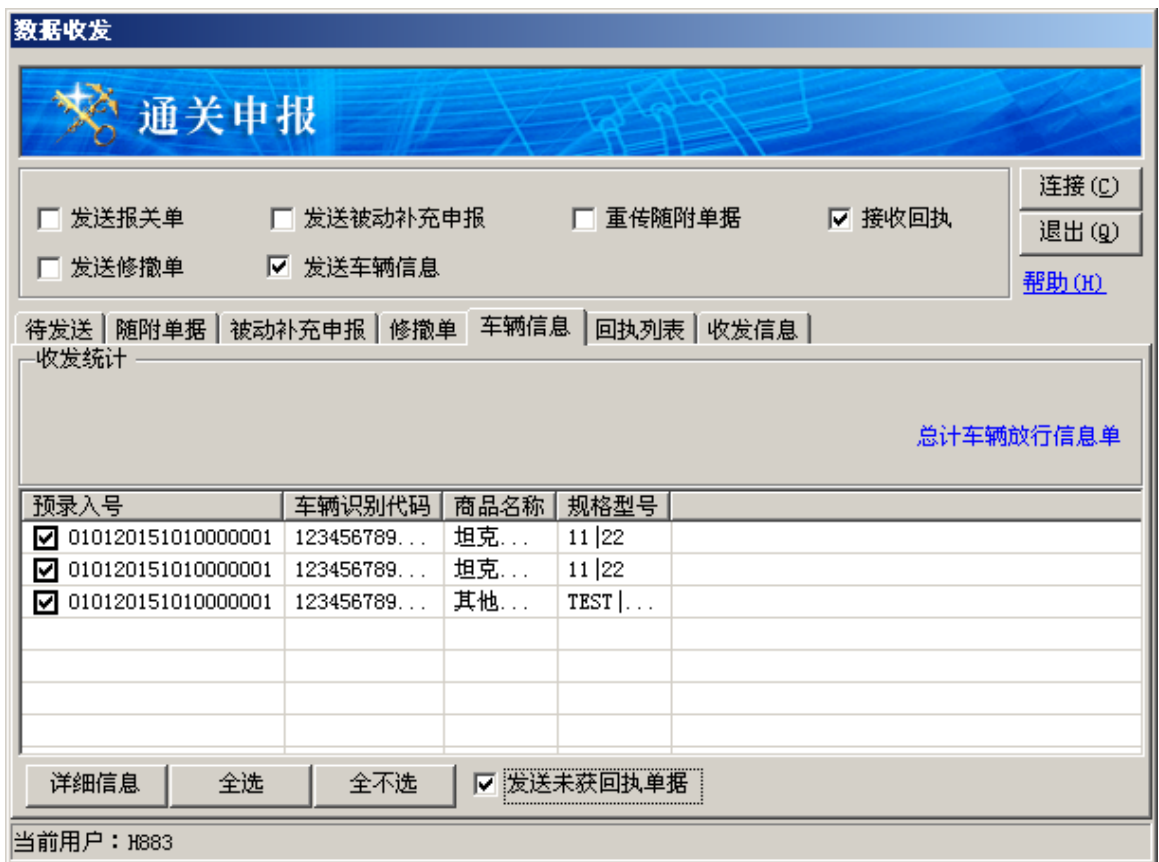

# 对于数据并未丢失,车辆数据正处于入库操作中的,上述操 作无效。

## <span id="page-36-0"></span>第三章 车辆数据逻辑控制

## <span id="page-36-1"></span>3.1 汽车数据

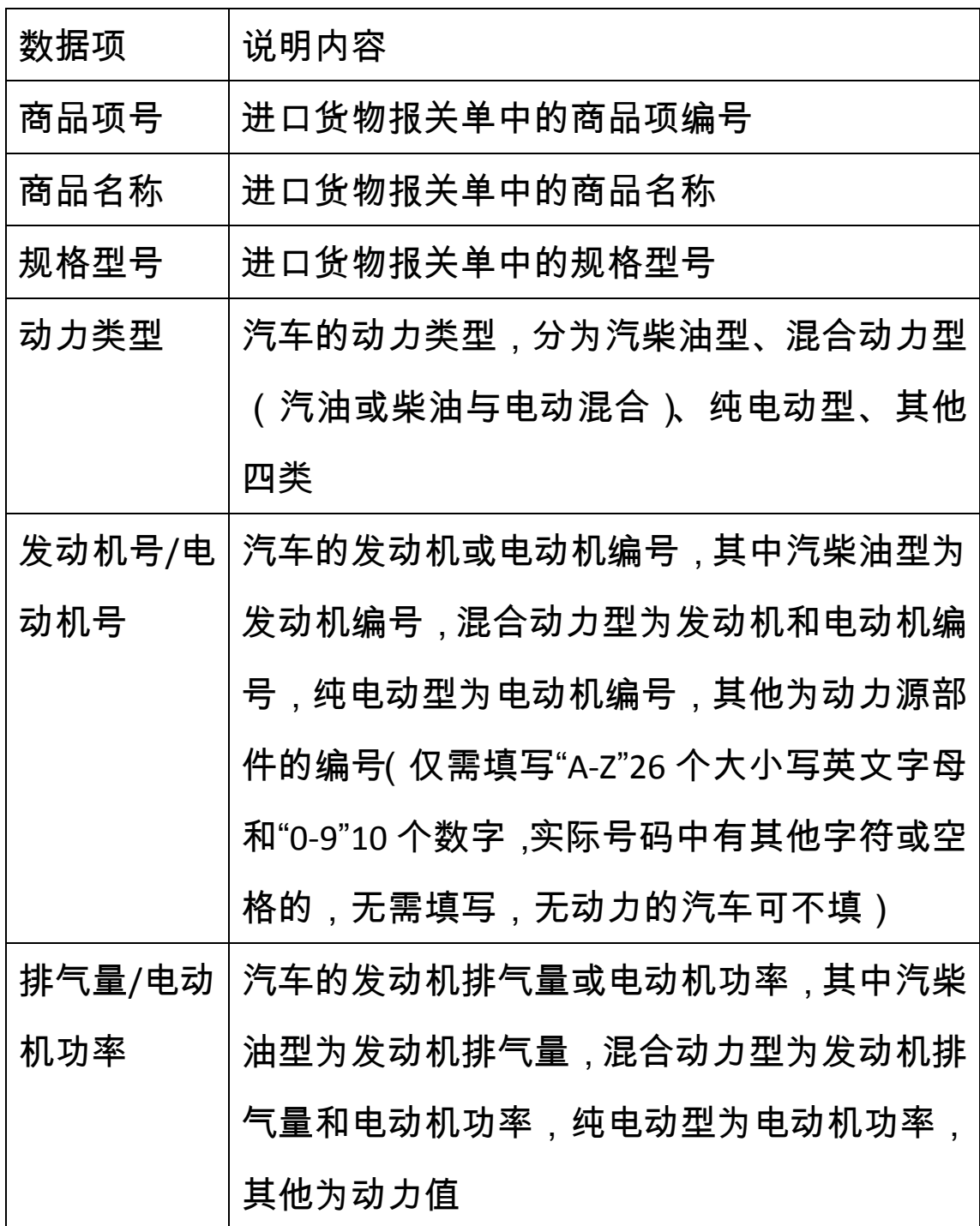

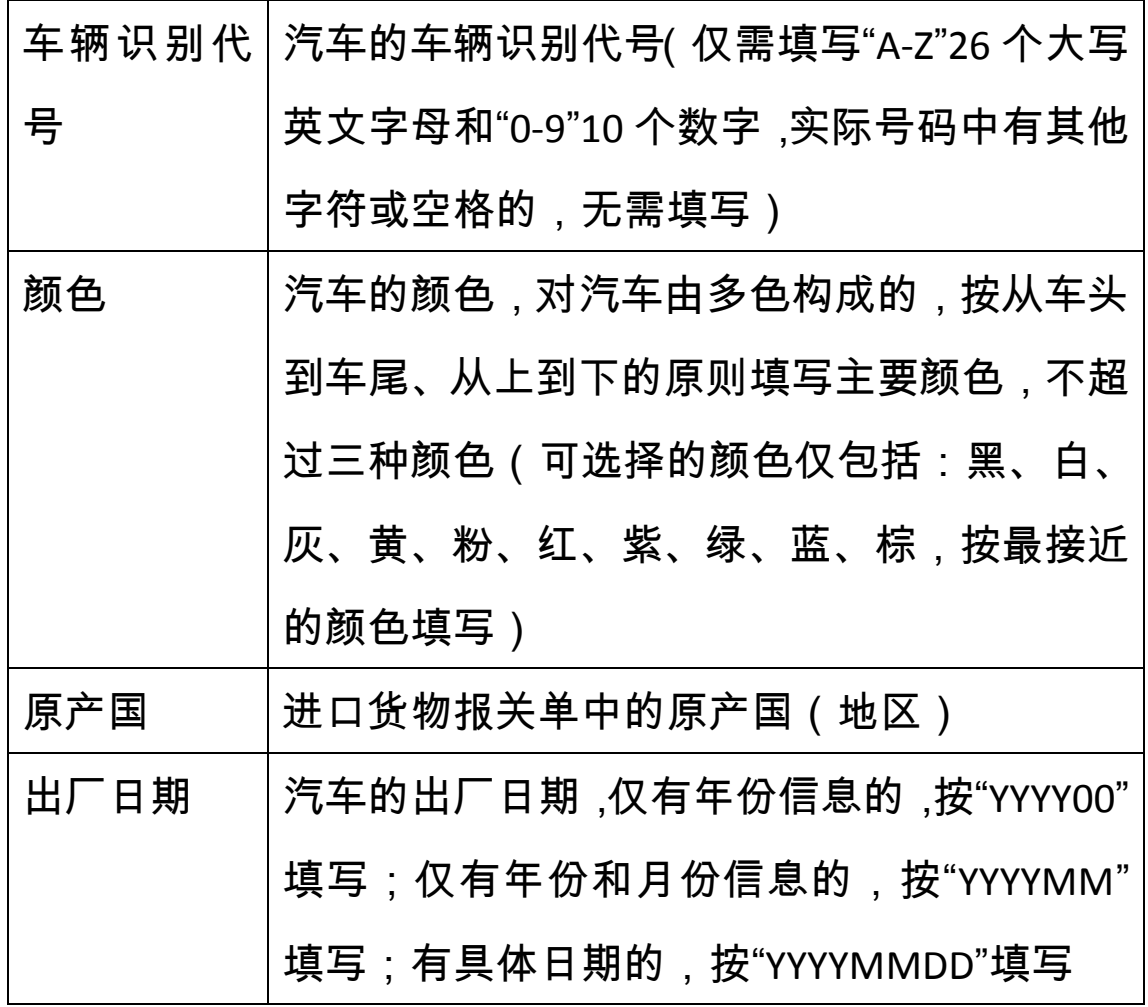

## <span id="page-37-0"></span>3.2 摩托车数据

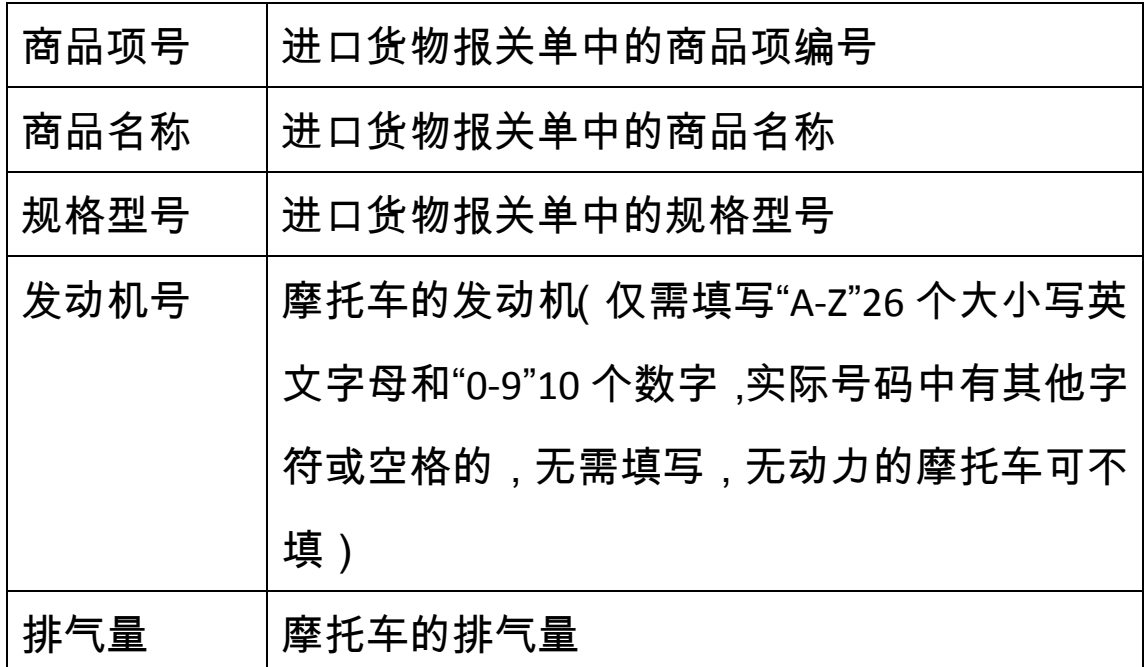

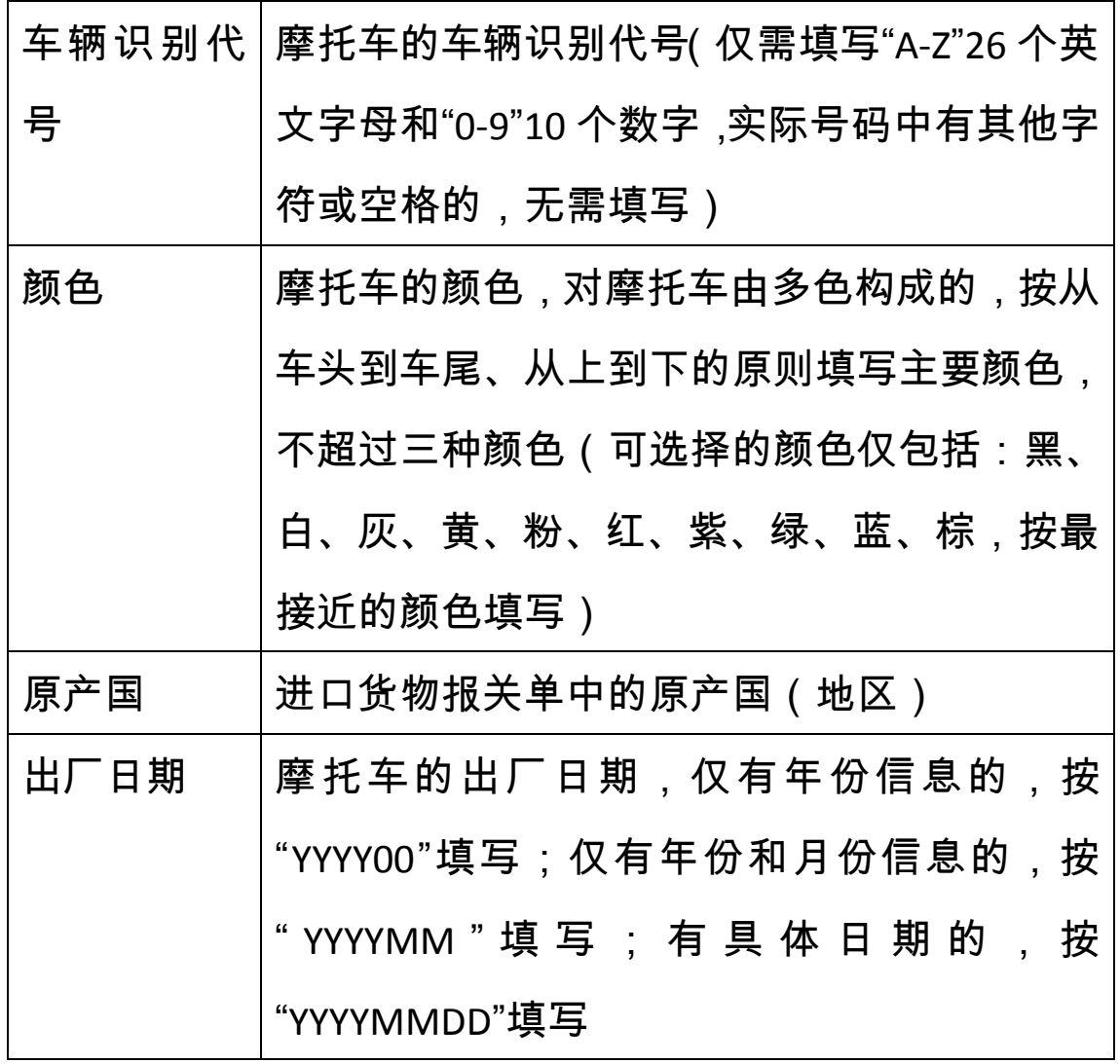

#### <span id="page-39-0"></span>第四章 其他事项

1、本系统仅能对由当前计算机使用 EDI 方式录入并申报的报 关单提供车辆数据的录入的功能,对于不满足上述条件的报 关单,系统无法提取报关单数据,因此无法提供车辆数据的 录入功能。

2、对于录入并申报报关单的计算机因故障导致无法发送车 辆数据的,且短时间内无法修复的,用户可向海关提出申请, 由海关实施应急处置,按原操作流程在 H2010 系统内完成车 辆数据的录入工作。

3、本系统仅限于录入车辆(包括汽车和摩托车)的数据, 对于其他满足货物进口证明书签发条件的货物,企业可直接 向海关申请签发证明书,无需录入数据。汽车和摩托车的范 围按海关总署、商务部 2005 年第 44 号公告以及海关总署将 于近期发布的系统上线相关公告执行。

4、车辆数据录入功能中,系统展示的报关单数据(商品编 码、商品名称等)为用户录入并向海关申报的数据,如用户 在向海关申报后由海关对报关单相关项目作了修改的,系统 并不会显示修改后的内容。但上述问题并不会影响货物进口 证明书签发内容的正确性,在联系单生成及证明书签发环 节,系统将自动调取当前报关单的最终实际数据并作替换。

**40** / **41**

需要注意一点,即便企业申报的商品编码为可签发车辆证明 书范围内的,且发送了车辆数据,但经海关确认商品编码有 误并作修改,且修改后的商品编码不属于可签发车辆证明书 范围的,在联系单生成及证明书签发环节,H2010 系统将拒 绝生成联系单或证明书,企业仅能向海关申请签发其他货物 进口证明书。